## Service Source

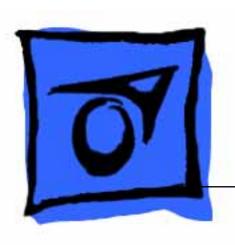

## Power Macintosh G3/Macintosh Server G3 (Blue and White)

Power Macintosh G3 (Blue and White), Macintosh Server G3 (Blue and White), Macintosh Server G3 with Mac OS X Server

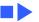

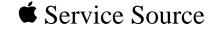

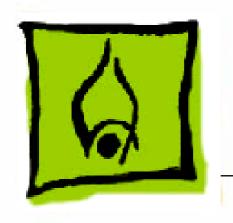

## Hot Issues

Power Macintosh G3/Macintosh Server G3 (Blue and White)

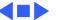

#### Introduction

This chapter is designed to highlight unique or high-priority product issues that you should be aware of before servicing the Power Macintosh G3/Macintosh Server G3 (Blue and White) computer. **Note:** To avoid confusion with other products called "G3," Service Source and Price Pages documentation added the words "Blue and White" after the product name.

This chapter alerts you to important issues and provides pointers to other areas in the manual where more complete information can be found.

To familiarize yourself with a new product family, always read the Basics chapter in its entirety. You should also refer to the Troubleshooting chapter for basic theory of operations information.

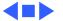

## Processor Module vs. Card

Whereas previous Power Macintosh computers featured a user-installable processor card, this logic board uses a processor module that must not be removed by the customer (see "Processor Module" in the Take Apart chapter).

## Processor Module Jumper

The Power Macintosh G3/Macintosh Server G3 logic board has a processor module jumper installed at J25. The processor jumper is color coded for the speed of processor module used (yellow jumper for 450 MHz, white jumper for 400 MHz, blue jumper for 350 MHz, and black jumper for 300 MHz). Failure to install the correct jumper may result in a computer that won't boot up. (See "Jumper Location") in the Troubleshooting chapter.

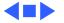

## Warranty Sticker

There is a warranty sticker that covers the processor module jumper. The customer's warranty is void if this sticker is tampered with. Apple-authorized service providers must replace this sticker if they have removed it during servicing to protect the customer's warranty. (See "Processor Module" in the Take Apart chapter.)

## Power Supply Voltage Setting

There is a switch on the back of the power supply that controls the voltage setting. The voltage switch must be set correctly to avoid damaging the computer. (See "Voltage Switch" in the Basics chapter for more information, including an international voltage chart.)

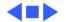

#### I/O Card

Some I/O functions on the Power Macintosh G3/Macintosh Server G3 logic board are handled through a removable I/O card that must be installed for the computer to operate properly.

### **SDRAM DIMMS**

The DIMM modules used in any previous Power Macintosh or Power Macintosh G3 computer model are **not** compatible with the Power Macintosh G3/Macintosh Server G3 (Blue and White) computers described in this manual. The SDRAM DIMM modules for these computers **must be** PC-100 compliant,168-pin, 3.3-volt, unbuffered, and rated at 125 MHz (8 ns) or faster.

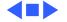

Characteristics of the memory to be used in Power Macintosh G3/Macintosh Server G3 (Blue and White) are:

- PC-100 SDRAM
- 3.3 Volt unbuffered **only**
- 168-pin module
- Data width = 64 bits wide
- Contains a correctly programmed Serial Presence Detect ROM (256 bytes)
- Sizes of 32 MB, 64 MB, 128 MB in 64 Mbit technology are qualified.
- Sizes of 128 MB and 256 MB in 128 Mbit technology are qualified.
- Maximum DIMM height £ 2.0"
- PC-100 SDRAM includes a sticker that clearly shows "PC-100"

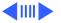

#### Do not use:

- parity SDRAM DIMMs.
- ECC (error correcting) SDRAM DIMMs.
- registered or buffered SDRAM
- DIMMs with fewer than 4 or more than 16 devices (irrespective of any PC-100 sticker or claims)

(For more information see "SDRAM DIMMs" in the Basics chapter or refer to the Memory Guide.)

"PC-100" is an Intel-driven standard for DIMMs compatible with Intel 100 MHz systems. Intel requires prominent marking of the DIMM as PC-100, and requires the speed code to be listed as well. Power Macintosh G3/Macintosh Server G3 (Blue and White) is compatible with 3-2-3 (slowest), 3-2-2, and 2-2-2 (fastest) speed codes. Power Macintosh G3/Macintosh Server G3 (Blue and White) will read the presence detect ROM for information about all the

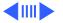

 $\ensuremath{\mathsf{DIMMs}}$  installed in the machine, and set memory timing equal to the slowest  $\ensuremath{\mathsf{DIMM}}.$ 

Therefore, for maximum performance use only 2-2-2 speed codes. However, the difference in application performance between the speed codes is small. Power Macintosh G3/Macintosh Server G3 (Blue and White) typically ships with a single 3-2-2 DIMM. This may change over time.

Power Macintosh G3/Macintosh Server G3 (Blue and White) is **not** compatible with **all** defined PC-100 DIMM sizes and organizations. In particular, do not use DIMMs using 256 Mbit SDRAMs; also, do not use DIMMs employing 32-bit-wide SDRAMs.

Power Macintosh G3/Macintosh Server G3 (Blue and White) cannot use the older EDO or Fast Page Mode DRAMs. In general, you will not be able to re-use DRAM from past Macintosh computers (8500, 8600, PM G3, iMac) in your

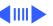

Power Macintosh G3/Macintosh Server G3 (Blue and White). However, there have been some recent efforts to qualify PC100 SDRAM for later versions of G3.

Zero MB of memory is soldered to the Power Macintosh G3/ Macintosh Server G3 (Blue and White) main logic board. If the all four of the DIMM slots are empty, the machine will not operate. A single-frequency tone will be generated indicating that no memory is installed.

The DRAM DIMMs can be installed one or more at a time. There are no performance gains when two DIMMs of the same size are installed. Any supported size DIMM can be installed in any DIMM slot, and the combined memory of all of the DIMMs installed will be configured as a contiguous array of memory.

Using all four of the Power Macintosh G3/Macintosh Server G3 (Blue and White) DRAM DIMM slots, the maximum

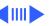

memory configuration will be 1024 Mbytes (1.0 gigabyte). When using 256 MB DIMMs in a Power Macintosh G3/Macintosh Server G3 (Blue and White), be sure that the device technology that comprises the DIMM is 128 Mbit and not 64 Mbit or 256 Mbit.

## SGRAM Video Memory

The Power Macintosh G3/Macintosh Server G3 (Blue and White) computer does not include built-in video RAM nor a slot for video RAM expansion on the main logic board. The accelerated graphics card installed in the computer includes 16 MB of SDRAM video memory and does not support video RAM expansion.

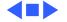

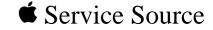

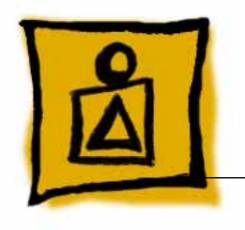

## Basics

Power Macintosh G3/Macintosh Server G3 (Blue and White)

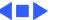

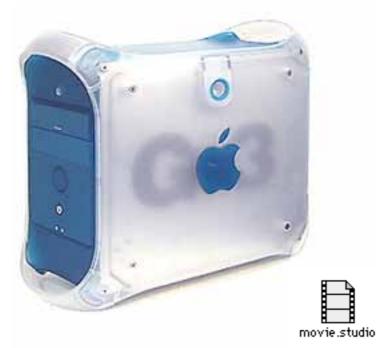

## Overview

The Power Macintosh G3 computer is Apple's leading performance and multiple configuration system for creative content customers. This Power Macintosh G3 provides a fast system architecture supported by improved and faster microprocessors, memory access, PCI bus, and I/O.

Click the movie icon at the left to view a QuickTime VR movie of the Power Macintosh G3.

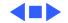

#### Features

There are standard features available with every Power Macintosh G3 computer, as well as configure-to-order features that are optional. The standard and optional features are listed below:

- Microprocessor : PowerPC G3 microprocessor running at a clock frequency of 300 MHz, 350 MHz, 400 MHz, or 450 MHz depending on model and configuration.
- Cache: 512K or 1 MB of backside second-level (L2) cache on processor module. The cache runs at half the clock frequency of the microprocessor.
- **Processor system bus:** 64-bit-wide data and 32-bit-wide address, 100 MHz clock, supporting split address and data tenures.

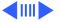

- RAM: Four DIMM slots for 168-pin industry standard SDRAM (synchronous dynamic access memory) DIMMs (dual inline memory modules). Maximum memory with all four slots occupied is 1024 MB.
- ROM: New World ROM-in-RAM implementation with 1 MB of BootROM.
- Graphics acceleration: 2D and 3D hardware graphics acceleration using the ATI RAGE 128 GL graphics controller on the 66 MHz 2D/3D accelerated graphics card. Software support through Macintosh QuickDraw 3D and QuickDraw 3D RAVE (rendering acceleration virtual engine) APIs.
- **Sound:** Supports 16 bits/channel stereo input and output on built-in 3.5mm line-level stereo input and output jacks, one built-in speaker.

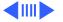

- Hard drives: Standard Macintosh configurations include one internal Ultra ATA hard drive, or one, two, or three internal Ultra2 LVD SCSI drives.
- Expansion bays: Three expansion bays, one of which is occupied by an Ultra DMA/33 hard drive or one Ultra2 LVD SCSI drive. Two bays are available for adding other devices connected to a PCI controller card.
- **CD-ROM drive:** Internal 24x or 32x ATAPI CD-ROM drive.
- DVD-ROM drive: Optional ATAPI DVD-ROM drive providing support for 32x-speed CD-ROM and 5x-speed DVD-ROM media, as well as DVD-Video playback with DVD MPEG2 decode module. The DVD MPEG2 decode module is connected to the PCI graphics card in DVD configurations.

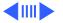

- **Zip drive:** Optional 100 MB ATAPI Zip drive. If the Zip drive option is not installed at the time of purchase, data and power connectors are provided to add an ATAPI Zip drive to the system. A bezel for the Zip configuration will need to be installed. The Zip device should be device-select jumpered as Device 1.
- USB ports: The computer comes with two USB ports, a USB mouse, and a USB keyboard that has two additional USB ports.
- ADB port: One ADB port for ADB devices or ColorSync control of Apple monitors.
- Ethernet: Built-in Ethernet port for a 10Base-T and 100Base-TX operation with an RJ-45 connector.
- **FireWire ports:** Two IEEE-1394 high-speed serial FireWire ports, which support transfer rates of 100, 200, and 400 Mbps.
- **Modem:** Optional Apple 56Kbps modem. The modem supports K56flex and V.90 modem standards.

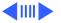

- Keyboard: Apple USB keyboard with function keys and inverted-T cursor motion keys. It is also a bus-powered USB hub with two USB ports.
- Mouse: Apple USB mouse operating as a low-speed (1.5 Mbps) USB device.
- PCI card expansion slots: Three slots for 33 MHz, 32-bit or 64-bit, up to a 12-inch PCI card; one slot for a 66 MHz 32-bit PCI card, normally occupied by the accelerated graphics card.
- **Power switch:** Soft power controlled from the Apple USB keyboard and front power button.
- Voltage switch: Can be set to either 115 for voltages of 100-130 V or 230 for voltages of 200-250 V, depending on the voltage where the computer is installed. The voltage selection must be set manually.

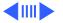

- Fan speed control: The speed of the fan is thermally controlled and is automatically set to the lowest possible speed to minimize noise. The fan speed varies according to the temperature inside the enclosure. This is a function provided by the fan, and is not under software control.
- Energy saving: Sleep, startup, and shutdown scheduling can be controlled with an Energy Saver control panel.

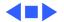

## Configure-to-Order

The build-to-order options that follow are available from the Apple Store. For more information view the build-toorder options online at the following address: http:// store.apple.com.

- internal 56K modem
- Ultra SCSI PCI card that comes with a 50-pin-to-25pin SCSI adapter
- Ultra2 LVD SCSI PCI card, single channel
- Ultra2 LVD SCSI PCI card, dual channel
- DVD-RAM (ATAPI) drive
- Gigabit Ethernet PCI card
- 36 GB Ultra2 LVD SCSI hard drive

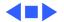

### Front and Rear View

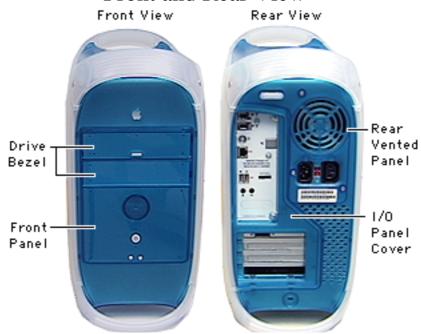

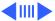

## Right Side View

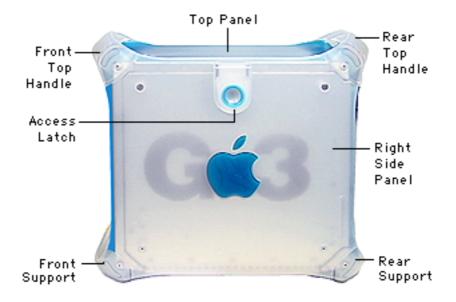

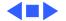

## Left Side View

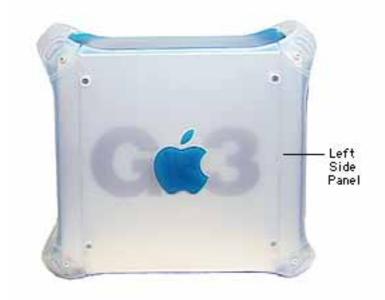

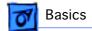

### **Internal Locator**

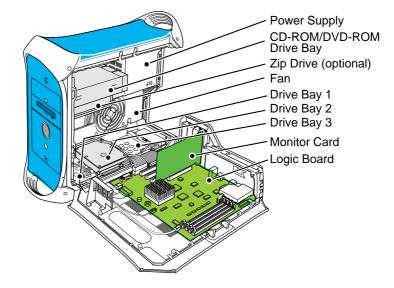

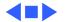

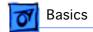

#### I/O Panel/Rear View

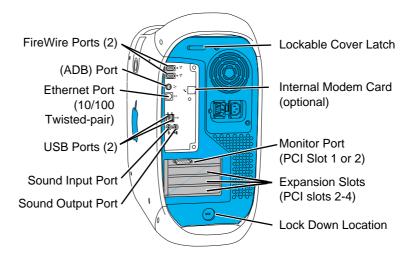

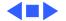

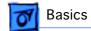

## Logic Board Diagram

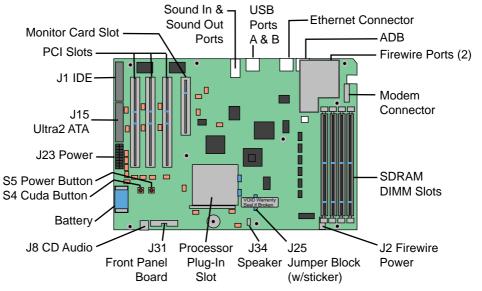

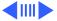

## **RAM Expansion**

The Power Macintosh G3 logic board provides four PC-100 DIMM slots, supporting a maximum of 256 MB per DIMM, for a total of 1 GB.

Compatible DRAM DIMMs must meet all the following specifications:

- PC-100 Synchronous DRAM (SDRAM)
- 3.3 volt
- 64-bit wide, 168-pin module
- maximum of 16 memory devices on the DIMM
- unbuffered; do not use registered or buffered Synchronous DRAM (SDRAM)
- maximum height of 2.0 inches

DIMMs from older Macintosh computers may physically fit in the slots, but they are not compatible and should not be used.

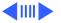

**Note:** Zero MB of memory is soldered to the Power Macintosh G3 logic board. If all four of the DIMM slots are empty, the machine will not operate. A single-frequency tone will be generated indicating that no memory is installed.

## No Video RAM Expansion

The Power Macintosh G3 computer does not include built-in video RAM nor a slot for video RAM expansion on the main logic board. The accelerated graphics card that will be installed in the computer includes 16 MB of SDRAM video memory and does not support video RAM expansion.

#### No L2 Cache Expansion

The back-side L2 cache is integrated into the design of the microprocessor module. No cache expansion is possible without replacing the entire module.

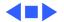

# DVD-ROM and DVD MPEG2 Decode Card Module

The DVD-ROM drive configuration includes an DVD MPEG2 decode card module. The DVD MPEG2 decode card module supports viewing DVD video movies on a monitor connected to the 15-pin video output port on the PCI 2D/3D accelerated graphics card. DVD digital audio from the DVD media is sent to a DAC (digital-to-analog converter) and then to the Burgundy IC for analog stereo sound output to the currently selected sound output port.

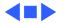

# Peripheral Component Interconnect (PCI)

The Power Macintosh G3 computer includes four PCI expansion slots. Three of the slots are 5V, 64-bit, 33 MHz slots that support both 32-bit and 64-bit PCI cards that are compliant with the PCI V2.1 specification. The other slot, is a 3.3V, 32-bit, 66 MHz slot dedicated to a 2D/3D accelerated graphics card.

The 66 MHz PCI slot conforms to the PCI V2.1 specification with the exception that its clock speed is fixed at 66 MHz so it does not accept 33 MHz cards. The 66 MHz PCI slot is keyed for 3.3 V only operation. Older 5 V cards cannot be installed in the 66 MHz PCI slot.

The 3.3 V 66 MHz PCI graphics card that comes installed in the 66 MHz PCI slot cannot be used in a 33 MHz PCI slot.

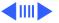

#### **Expansion Card Power Requirements**

The combined power consumption of expansion cards must not exceed the limits specified for the Macintosh model. To avoid damaging the computer and expansion card, do not install any expansion card without first checking the documentation for that card.

You can use the three 33 MHz expansion slots to install:

- three 15 W cards
- one 15 W or 25 W card
- two 15 W or 25 W cards
- one 15 W card and one 25 W card

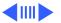

#### **Drives Installed**

There are five internal drive bays. Three are in the lower part of the computer and two are in front on top. In many configurations, a single hard drive is installed in the lower part of the computer, and a CD-ROM, DVD-ROM, or DVD-RAM drive and Zip drive fill the upper bays.

The computer supports additional drives, which fit in the lower part of the computer. Depending on the configuration purchased, one or two additional SCSI drives or an additional ATA drive can go in the unoccupied lower drive bays. (Some drives also require a PCI card to function.) Note that the Power Macintosh G3/Macintosh Server G3 (Blue and White) supports a maximum of three internal hard drives.

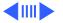

The computer provides support for the following types of internal hard drives:

- ATA devices (includes ATA, ATA-2, and ATA-3 devices, which are also called IDE or EIDE devices)
- Ultra ATA devices (sometimes called ATA-4 devices)
- Fast SCSI (with the PCI card)
- Ultra SCSI (with the PCI card)
- Standard SCSI (with the PCI card)
- Wide Ultra SCSI devices (with the PCI card included in some configurations)
- Ultra2 LVD SCSI devices (with the PCI card included in some configurations)
- ATAPI drives, including CD-ROM, DVD-ROM, DVD-RAM, and Zip drives

Standard Macintosh configurations include one internal Ultra ATA hard drive, or one, two, or three internal Ultra2 LVD SCSI drives.

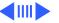

#### **Ultra ATA Drives**

The Power Macintosh G3/Macintosh Server G3 (Blue and White) can accommodate either one or two internal Ultra ATA drives in the lower part of the computer, drive bay 3. (The U-shaped carrier, available for version 2 enclosures, allows installation of two ATA drives, stacked vertically.)

#### **Ultra2 LVD SCSI Drives**

If the computer has at least one internal Ultra2 LVD SCSI drive, a PCI card and cable inside the computer, it is possible to connect additional internal and external Ultra2 LVD SCSI devices. You can connect up to three internal SCSI drives or connect additional SCSI devices to the port the card provides on the rear of the computer.

If the computer came with one Ultra2 LVD SCSI drive, it is

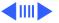

installed in the lower part of the computer in drive bay 1, near the front of the computer. If it came with two drives, the second one is installed in drive bay 2. If a third drive is installed, it's in drive bay 3. The factory sets the drive in bay 1 to start up. The startup drive can be changed in the control panel.

Additional internal Ultra2 LVD SCSI devices connect to the data cable supporting the drive that came with the computer. This cable has a built-in terminator so you don't need to add one.

You must assign a SCSI ID number to every additional device and the number must not conflict with the ID number already assigned to a drive on the SCSI chain. If the computer came with one Ultra2 LVD SCSI drive, it has ID 0. If the Macintosh came with two drives, they have ID 0 and 1. A third factory-installed drive has ID 2. The SCSI PCI card has ID 7.

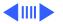

# **Other Types of SCSI Drives**

The SCSI card inside the Power Macintosh G3 supports other types of Wide Ultra SCSI drives, as well as Ultra2 LVD SCSI devices. However, if you mix the different kinds, the system will operate at the speed of the slowest device. If you want optimal performance using the card, use only Ultra2 LVD SCSI devices. To maintain optimal performance using another kind of SCSI device, add a PCI card that supports the device.

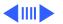

### **ATAPI CD-ROM Drive**

The Power Macintosh G3 computer has a 24x- or 32x-speed internal ATAPI CD-ROM drive. The CD-ROM drive supports the worldwide standards and specifications for CD-ROM and CD-digital audio discs described in the Sony/Philips Yellow Book and Red Book. The drive can read CD-ROM, CD-ROM XA, CD-I, and PhotoCD discs as well as play audio discs.

The CD-ROM drive has a sliding tray to hold the disc. The drive features a mechanism that supports 4x, 8x, 12x, and 24x data transfer rates and a data buffer that further enhances performance. The CD is configured as device 0 (master) in an ATA Device 0/1 (master/slave) configuration.

0=master

1=slave

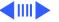

# **Optional ATAPI Zip Drive**

The Zip drive is an ATAPI drive and is connected as device 1 (slave) in an ATA Device 0/1 (master/slave) configuration on the ATA-3 channel of the main logic board.

# **Optional DVD-ROM Drive**

The optional DVD-ROM drive is fully compatible with existing CD-ROM media. The drive supports CD-ROM at 32x speed maximum and DVD at 5x constant linear velocity (CLV). The DVD-ROM drive supports the following disc formats:

- DVD-ROM (one- or two-layer, one- or two-sided)
- CD-ROM (modes 1 and 2), CD-ROM XA (mode 2, forms 1 and 2)
- CD-Audio, Photo CD, CD-RW, CD-R, CD-Extra
- CD-I (mode 2, forms 1 and 2), CD-I Ready, CD-I Bridge
- Video CD

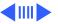

# I/O Ports

### **ADB Port**

The Power Macintosh G3 computer has an Apple Desktop Bus (ADB) port for ADB devices and ColorSync control of Apple monitors. The ADB port is functionally the same as on other Macintosh computers.

## **USB Ports**

The Power Macintosh G3 computer has two Universal Serial Bus (USB) ports that are used to connect the keyboard and mouse as well as additional I/O devices such as printers, scanners, and low-speed storage devices. The USB ports take the place of the serial I/O ports found on earlier Macintosh computers. The Power Macintosh G3 uses a USB keyboard and

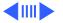

mouse similar to the USB keyboard and mouse introduced with the iMac computer.

## **Keyboard**

The computer comes with an Apple USB keyboard. An extension cable is provided for installations where the computer is located on the floor or away from the immediate desktop area.

### Mouse

The Apple USB mouse is designed to work with the computer by way of the USB ports. The mouse case is round and has the same two-tone color design as the case of the computer.

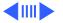

### **FireWire Ports**

The computer includes two external FireWire IEEE 1394 ports on the rear panel of the enclosure. The features of the FireWire ports are:

- high-speed serial I/O supports 100, 200, and 400 Mbps (megabits per second)
- provide 15 watts of power when the computer system is on
- accepts external power input on FireWire bus when system is off

### **No SCSI Ports**

The Power Macintosh G3 computer does not include built-in internal or external SCSI device connectors. Adding an internal or external SCSI device requires the use of a SCSI PCI card.

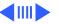

### **Ethernet Port**

The Power Macintosh G3 computer has a built-in 10/100 Mbps Ethernet port. The user can connect it to either a 10Base-T or a 100Base-TX hub; the port will automatically recognize which type of hub is connected.

The connector for the Ethernet port is a an RJ-45 connector on the back of the computer.

The Ethernet interface in the Power Macintosh G3 computer conforms to the ISO/IEC 802.3 specification, where applicable.

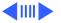

## Internal Modem

The Power Macintosh G3 computer includes an option for an internal modem. The modem interface to the main logic board is a 70-pin connector. The external I/O connector for the modem is an RJ-11 connector located on the rear of the computer. The modem has the following features:

- modem bit rates up to 56 Kbps (supports K56flex and V.90 modem standards)
- fax modem bit rates up to 14.4 Kbps

The modem appears to the system as a serial port that responds to the typical AT commands. The modem provides a sound output for monitoring the progress of the modem connection.

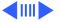

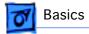

# Sound

The Power Macintosh G3 is not configured as a typical AVstyle Power Macintosh in that it does not have RCA jacks for sound in and out, nor additional video in and out ports. Instead is relies on external FireWire devices for providing advanced audio/video capabilities.

# **Sound System**

The sound system for the Power Macintosh G3 computer supports 44.1 kHz 16-bit stereo sound output and input, available simultaneously.

Like other AV-class Macintosh computers, the sound circuitry and system software can create sounds digitally and either play the sounds through speaker inside the enclosure or send the sound signals out through the sound

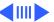

output jack. The Power Macintosh G3 computer also records sound from several sources: an analog sound source connected to the line-level sound input jack, analog sound from the modem card connected to the internal modem connector, or a compact disc in the CD-ROM player. With each sound input source, sound playthrough can be enabled or disabled.

# **Sound Output**

The Power Macintosh G3 computer provides one 3.5-mm mini jack for sound output on the back of the enclosure. The output jack is connected to the sound amplifier; the mini jack is intended for connecting a pair of headphones or amplified external speakers. Inserting a plug into the sound output mini jack disconnects the internal speaker. The enclosure has one built-in speaker.

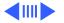

The Burgundy IC provides the stereo sound output to both the internal speakers and the sound output jack. The sound output jack has the following electrical characteristics:

- output sound signal to noise ratio (SNR) <90 dB unweighted (typical) when sound playback is from system hard disk drive or main memory
- output sound SNR <80 dB unweighted (nominal) when playback is from CD
- overall output sound SNR <90 dB unweighted (typical)</li>

# **Sound Input**

The Power Macintosh G3 computer provides a stereo sound input jack on the back of the enclosure for connecting an external PlainTalk microphone or other sound source. The sound input jack accepts a standard 3.5-mm stereophonic phone plug (two signals plus ground).

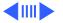

**Note:** The Apple PlainTalk microphone requires power from the main computer, which it obtains by way of an extra-long, 4-conductor plug that makes contact with a 5-volt pin inside the sound input jack.

The sound input jack has the following electrical characteristics:

- input impedance: 20 kW
- maximum input level without distortion: 2.5 V peak to peak (Vpp) maximum
- line-level microphone voltage range of 0.28 V to 2.1 V peak to peak
- input SNR <90 dB unweighted (typical) for recording to system hard disk drive or system main memory

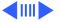

# **Digitizing Sound**

The sound circuitry digitizes and records sound as 44.1 kHz 16-bit samples. If a sound sampled at a lower rate on another computer is played as output, the Sound Manager transparently upsamples the sound to 44.1 kHz prior to outputting the audio to the Burgundy sound IC.

The preferred sound sampling rate for output is specified in the Monitors and Sound control panel when the sound input is not in use. The preferred output sampling rate is overridden by the setting of the input sampling rate, because the input and output sampling rates are physically locked together. The sound output sampling rate is always 44.1 kHz.

When recording sound from a microphone, applications that are concerned about feedback should disable sound playthrough by calling the Sound Manager APIs.

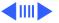

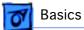

The Burgundy IC provides separate sound buffers for input and for stereo output so that the computer can record and send digitized sound to the sound outputs simultaneously.

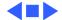

# The Cuda Chip

The Cuda is a microcontroller chip. Its function is to:

- Turn system power on and off.
- Manage system resets from various commands.
- Maintain parameter RAM (PRAM).
- Manage the Apple Desktop Bus (ADB).
- Manage the real-time clock.

Many system problems can be resolved by resetting the Cuda chip (see Symptom Charts for examples). Press the Cuda reset button on the logic board to reset the Cuda chip. (The Cuda reset button (S4) is near the battery. See "Logic Board Diagram" earlier in this chapter.) If you continue to experience system problems, refer to "Resetting the Logic Board" in the Troubleshooting chapter.

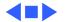

# Resetting the Logic Board

Resetting the logic board can resolve many system problems (refer to "Symptom Charts" for examples). Whenever you have a unit that fails to power up, you should follow this procedure before replacing any modules.

- 1 Unplug the computer.
- 2 Remove the battery from the logic board.
- 3 Disconnect the power supply cable from the logic board and then press the Power On button. (See "Logic Board Diagram" later in this chapter to locate the Power On button.)
- 4 Wait at least 10 minutes before replacing the battery.
- 5 Make sure the battery is installed in the correct +/- direction.

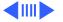

Reassemble the computer and test the unit.

**Note:** This procedure resets the computer's PRAM. Be sure to check the computer's time/date and other system parameter settings afterwards.

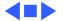

# Voltage Switch

The power supply is not self-configuring for different input voltages. The voltage switch is delivered preconfigured for the input voltage of the region in which the unit is originally purchased. If the computer is moved to another location where the input voltage is different, a voltage switch **must** be adjusted to accommodate the voltage change. The switch has two positions that support voltage ranges of 100 to 130 V or 220 to 270 V.

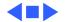

# Repair Strategy

Service the Power Macintosh G3/Macintosh Server G3 (Blue and White) computers through module exchange and parts replacement. Customers can request on-site service from an Apple Authorized Service Provider Plus (AASP+) Apple Assurance (US only), or Apple Canada Technical Answerline (Cananda only). They can also choose carry-in service from an AASP.

# **Ordering**

Apple service providers planning to support the computer systems covered in this manual may purchase service modules and parts to develop servicing capability. To order parts, use the AppleOrder (US only) or ARIS (Canada only) system and refer to the Power Macintosh G3 (Blue and

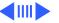

White) and Macintosh Server G3 (Blue and White) "Service Price Pages."

Large businesses, universities, and K-12 accounts must provide a purchase order on all transactions, including orders placed through the AppleOrder (US only) or ARIS (Canada only) system.

## **USA Ordering**

US service providers not enrolled in AppleOrder may fax their orders to Service Provider Support (512-908-8125) or mail them to:

Apple Computer, Inc. Service Provider Support MS 212-SPS Austin, TX 78714-9125

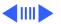

For US inquiries, please call Service Provider Support at 800-919-2775 and select option #1.

# **Canadian Ordering**

Canadian Service providers not enrolled in ARIS may fax their orders to Service Provider Support in Canada (800-903-5284). For Canadian inquiries, please call Service Provider Support at 905-513-5782 and select option #3.

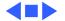

# Warranty/AppleCare/ARIS

## **US Only**

Power Macintosh G3 computers are covered under the Apple One-Year Limited Warranty. The AppleCare Service Plan is also available for these products. Service Providers are reimbursed for warranty and AppleCare repairs made to these computers. For pricing information, refer to "Service Price Pages."

## **Canada Only**

Power Macintosh G3 computers are covered under AppleCare. The Extended AppleCare Service Plan is also available for these products. Service Providers are reimbursed for warranty and AppleCare repairs made to these computers. For pricing information, refer to "Service Price Pages."

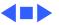

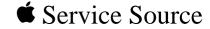

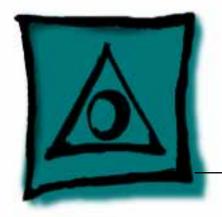

# **Specifications**

Power Macintosh G3 / Macintosh Server G3 (Blue and White)

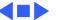

# Introduction

Specifications information for this product can be found in the Spec Database, which you can access at Service Source Online (http://service.info.apple.com) or on Service Source CD.

## **Spec Database at Service Source Online**

From the Service Source Online home page, click Troubleshoot and Repair to access the main repair procedures page. Then click either Apple Spec in the navigation table in the upper right corner of the page, or click Apple Spec Database from the list of reference tools below.

## **Spec Database on Service Source CD**

Open the CD and double-click the Apple Spec Database alias located at the top level of the CD.

**Note:** Specifications for the hard drives available for the Power Macintosh G3/Macintosh Server G3 (Blue and White) are on the following pages.

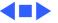

# Hard Drive Specifications

# 6 GB - 5400 rpm drive

Typical Seek Times: 2 ms

Average: <10 ms
Track-to-Track: 2 ms

Full Stroke: 20 ms

Average Rotational Latency: 5.56 ms

Rotational Speed: 5400 rpm

Internal Data Rate: up to 132 MB/s
Data Transfer Rates (Buffer-to-Host)

ATA

PIO Mode 4: 16.6 MB/sec DMA Mode 2: 16.6 MB/sec

Ultra DMA/33: 33.3 MB/s

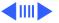

Ultra SCSI-3: 20 MB/s Buffer Size: 128 KB Typical Power On to Drive Ready: 15 s

# 12G - 5400 rpm drive

Typical Seek Times: 2 ms
Average: 9.5 ms
Track-to-Track: 2 ms
Full Stroke: 18 ms
Average Rotational Latency: 5.56 ms
Rotational Speed: 5400 rpm
Internal Data Rate
Fireball EX: Up to 187 MB/s
Fireball EL: Up to 162 MB/s

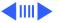

Data Transfer Rates (Buffer-to-Host)

ATA

Ultra DMA/33: 33.3 MB/s PIO Mode 4: 16.6 MB/s

DMA Mode 2: 16.6 MB/s

Buffer Size (Ultra ATA): 512 MB

Typical Power On to Drive Ready: 9.5 s

## **9 GB SCSI Drives**

IBM Hard Drives - DDRS - 34560 / 39130 DDRS - 34560 / 39130

### 7200 rpm drive

Data buffer (read, look ahead buffer, write cache): 512 KB (see note 2) Rotational speed: 7200 RPM

Latency (average): 4.17 ms

Media transfer rate: 108.6 to 171.1 Mbps

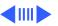

Interface transfer rate (SCSI max): 20 MB/s, 40 MB/s, and 80 MB/s (see note 3)

Minimum sustained data rate: 8.3 to 13.3 MB/s and 8.4 to 13.4 MB/s

Seek time (typical read)

Average: 7.5 ms
Track-to-track: 0.8 ms

Full track: 15.0 ms

### 10,000 rpm drive

Media data rate (banded): 187.2 to 243.7 Mbps
Internal formatted transfer rate 17.5 to 23.3 MB/s

Interface transfer rate (max): 80 MB/s, 160 MB/s, 200 MB/s

Access times (pop. avg.)
Average read: 5.3/6.5 ms

Track-to-track read: 0.7 ms

Rotational speed: 10 020 rpm

Latency (average): 2.99 ms Buffer size: 4.0 MB

buller Size. 4.0 Mb

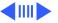

### Configuration

Interface Fast, Fast Wide, SCA-2, SCSI-3 (ULTRA) Fast & Wide, SCA-2, ULTRA-2 SCSI

Formatted capacity (512 bytes): 9.1 GB

Number of disks: 5

Number of heads: 10
Areal density (maximum): 1.56 Gbit/sq. inch

Recording density (maximum): 156 KB/sq. inch

Recording zones: 8

User cylinders: 8420

Track density

Sector size: 512 Bytes Channel: PRML

Encoding method: RLL (17)

Head type: Magnetoresistive Extended (MRX)

#### **Performance**

Data buffer (read, look ahead buffer, write cache): 512 KB (see note 2) Rotational speed: 7200 rpm

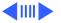

Latency (average): 4.17 ms

Media transfer rate: 108.6 to 171.1 Mbps

Interface transfer rate (SCSI max) 20 MB/s, 40 MB/s, 80 MB/s (see note 3)

Minimum sustained data rate: 8.3 to 13.3 MB/s, 8.4 to 13.4 MB/s

### Seek time (typical read)

Average: 7.5 ms

Track-to-track: 0.8 ms

Full track: 15.0 ms

### Reliability

Non recoverable read errors: < 10 in 10E14 bits read

PFA/S.M.A.R.T.: Yes

### **Power**

Startup current (average) 0.27 A (5 V), 2.00 A (12 V) Idle (average) 5.3 to 7.1 W

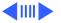

#### **Power consumption**

Efficiency index 0.0012 to 0.0008 W/MB (see note 4)

### **Physical dimensions**

Height: 25.4 mm Width: 101.6 mm

Depth: 146.0 mm

Mass (max.): 630 g

### **Environmental characteristics**

### **Operating**

Temperature: 5° to 55° C

Relative humidity (non condensing): 8 to 90 percent Shock (half-sine wave): 10 G (11 ms), 65 G (2 ms)

Vibration (random) horizontal: 0.67 G (5 to 500 Hz)

Vibration (random) vertical: 0.56 G (5 to 500 Hz)

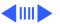

### **Non-Operating**

Temperature: 0° to 65° C

Relative humidity (non condensing): 5 to 95 percent Shock (half-sine wave): 75 G (11 ms), 175 G (2 ms)

Vibration (random) horizontal: 1.04 G (2 to 200 Hz)

Vibration (random) vertical: 1.04 G (2 to 200 Hz)

### **Notes**

- 1. MB = 1,000,000 Bytes; 1 GB = 1,000,000,000 Bytes
- 2. Upper 128 KB used for firmware
- 3. 40 MB/s represents SCSI-3 Fast-20 and Wide
- 4. Idle power dissipation/formatted capacity

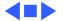

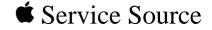

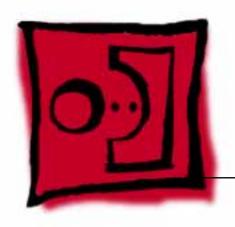

# Take Apart

Power Macintosh G3/Macintosh Server G3 (Blue and White)

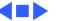

# Tools

- Flatblade screwdriver
- Phillips screwdriver
- Allen wrench (2.5 mm), to remove the power supply, side panels, top and rear handles, and front and rear supports
- Jeweler's screwdriver, to remove the I/O panel cover
- Needlenose pliers, to remove the right and left side panels
- ESD Mat

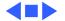

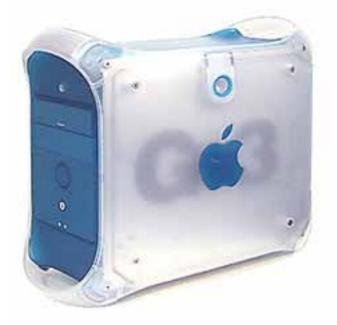

# Opening the Computer

No preliminary steps are required before you begin this procedure.

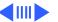

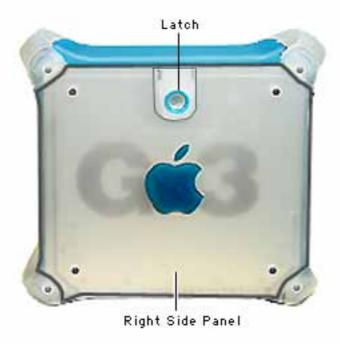

- Lift the latch to unlock the right side panel.
  - **Note:** Make sure security bar is in the unlock position.
- 2 Gently lower the side panel onto a clean, ESDsafe mat, to avoid scratching the case. Lower the side panel until it lies flat.

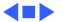

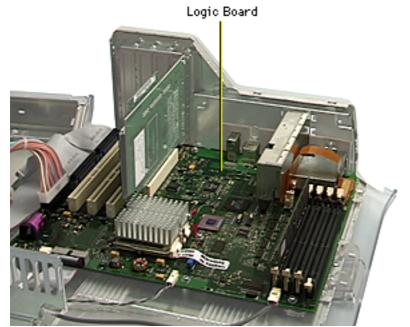

# Logic Board

Before you begin, open the side access panel and remove the following:

- PCI cards (if present)
- video card
- FireWire board (if present)
- modem (if present)

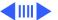

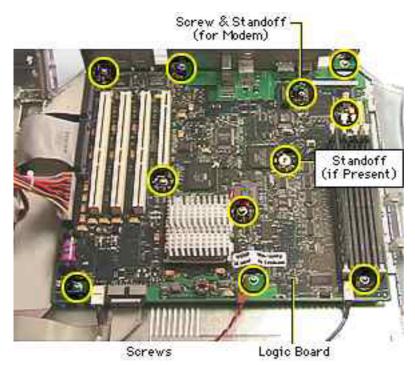

- Disconnect all the cables from the logic board.
- Using a Phillips screwdriver, remove the logic board mounting screws and standoff that attaches to the FireWire board (if present).

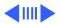

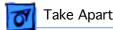

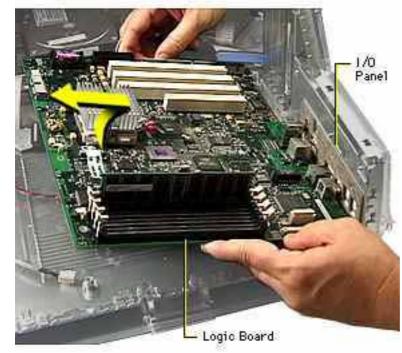

- Tilt the logic board so that the ports clear the openings in the I/O panel.
- Lift the board out of the computer.

**Important:** If you are replacing the logic board, you must transfer the processor module, processor jumper, and DRAM from the original logic board to the replacement board. See the Take Apart instructions for the "Processor Module" for more information. You must

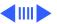

also cover the processor jumper with a new warranty sticker, which comes with the replacement logic board. This sticker must be in place to protect the customer's product warranty.

Note: Before returning the logic board to Apple, remove the processor module, processor jumper block and warranty sticker, DRAM, the Video I/O card, and any PCI cards (if present).

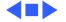

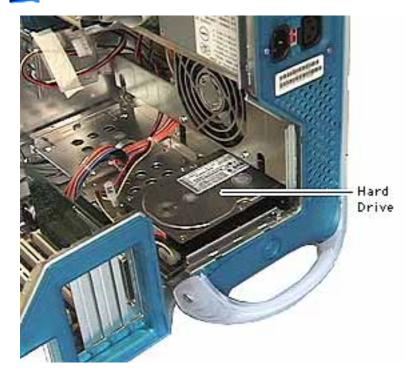

# Hard Drive, IDE / **ATA**

Before you begin, open the side access panel.

**Note:** This computer can accommodate either one or two internal Ultra ATA drives in the lower part of the computer, drive bay 3. (The U-shaped carrier, available for version 2 enclosures, allows installation of two ATA drives, stacked vertically.)

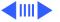

# Hard Drive Carriers: Version 1 and Version 2 (Flat and U-shaped)

Power Macintosh G3/Macintosh Server G3 computers use three different hard drive carriers for installing drives in the lower part of the unit. The version 1 carrier extends the width of the computer and holds up to three drives. The version 2 flat carrier is the width of a single drive; up to three carriers can be installed in the computer. The version 2 U-shaped carrier is also the width of a single drive but can carry up to two drives, vertically stacked. The U-shaped carrier can be installed only in drive bay 3 and only in a version 2 enclosure with a revision 2 logic board.

Version 1 and 2 carriers require unique Take Apart procedures. Before beginning a drive procedure, check the type of carrier installed. Then proceed to the corresponding version 1 or 2 steps included on the following pages.

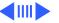

### Hard Drive Carrier Hard Drive Screw Retainer Version 1

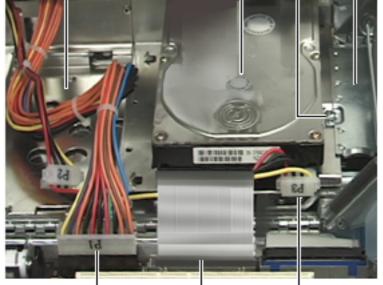

Ma'in Power Cable Ultra ATA Cable

Hard'Drive Power Cable

- Disconnect the main power cable and the Ultra ATA hard drive data cable from the logic board.
- Disconnect the hard drive power cable (P3) from the back of the hard drive in bay 3.
- 3 Remove the screw securing the retainer to the hard drive carrier.
- Remove the hard drive retainer.

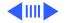

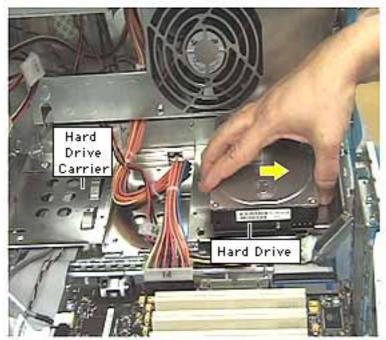

Slide the carrier toward the rear of the computer to unhook the carrier tabs from the chassis slots. Lift the carrier and drive out of the chassis.

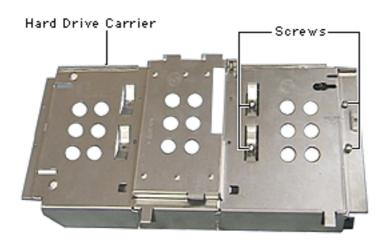

- 6 Remove the four screws from the underside of the hard drive carrier.
- 7 Lift the hard drive off the carrier.

Note: Return drives without cables or carriers. Exchange Apple hard drive modules in Apple packaging. Failure to comply with this requirement may result in a packaging noncompliance charge. Refer to the parts database for more information.

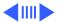

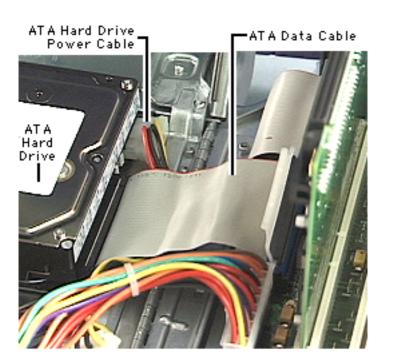

### Version 2

Note: The procedure illustrated here shows a drive attached to the version 2 flat carrier. The procedure is similar for removing drives attached to a version 2 Ushaped carrier. See the Replacement Notes at the end of this topic for additional steps related to the Ushaped carrier.

Disconnect the Ultra ATA hard drive data cable and the hard drive power cable (P3) from the hard drive.

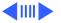

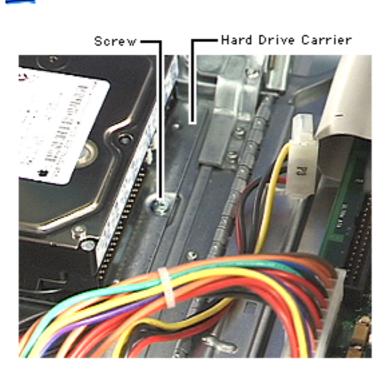

2 Remove the hard drive carrier mounting screw.

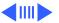

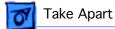

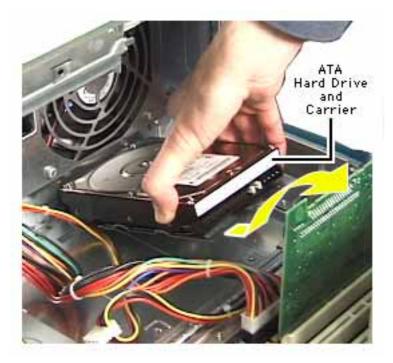

- Pull the drive carrier back and lift up at an angle to release the carrier tabs from the slots in the chassis.
- Remove the carrier and drive from the computer.

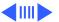

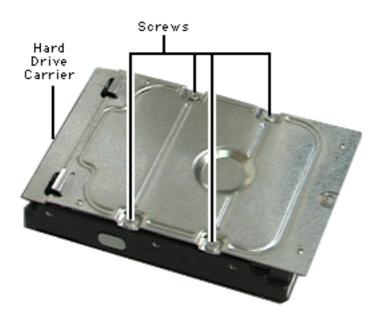

- If you're returning the drive to Apple, remove the screws that mount the hard drive to the carrier.
- Lift the hard drive from the carrier.

**Note:** Return drives without cables or carriers. Exchange Apple hard drive modules in Apple packaging. Failure to comply with this requirement may result in a packaging noncompliance charge. Refer to the service parts database for more information.

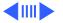

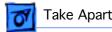

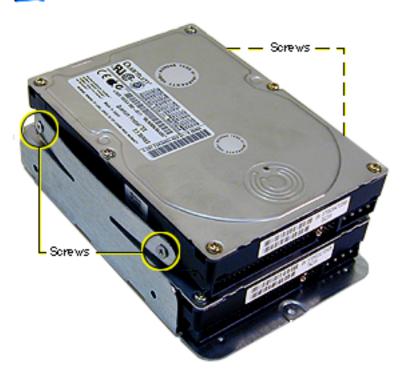

Replacement Note: To install two drives in the version 2 U-shaped carrier, install the first drive in the bottom of the carrier. Then place the second drive in the carrier's upper bay and attach screws through the sides of the carrier into the sides of the drive. Note that tightening screws on the left side of the carrier bends the arms of the carrier into the drive, holding it securely.

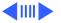

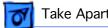

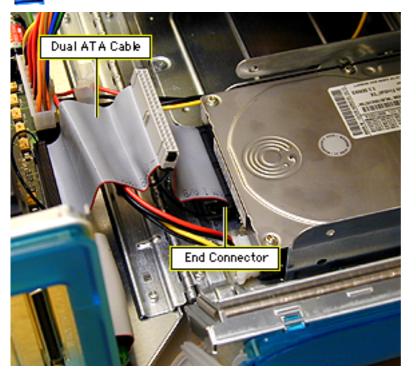

Replacement Note: When reconnecting a dual-drive ATA cable to drives installed in a U-shaped carrier, be sure to attach the end connector to the drive in the bottom of the carrier.

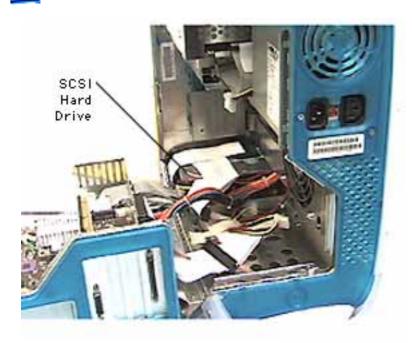

# Hard Drive, Ultra2 LVD SCSI

Before you begin, open the right side access panel.

Note: If the unit has at least one internal Ultra2 LVD SCSI drive, an Ultra2 LVD SCSI PCI card, and a data cable inside the computer, you can connect additional internal and external Ultra2 LVD SCSI devices. The data cable that came with the computer supports up to three internal SCSI drives: this cable has a built-in

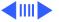

terminator so you don't need to add one. You can connect external Ultra2 LVD SCSI devices to the port on the rear of the computer.

If the computer came with one Ultra2 LVD SCSI drive. it is installed in the lower part of the computer in drive bay 1, near the front of the computer. If it came with two drives, the second one is installed in bay 2. If a third drive is installed, it's in bay 3. Usually the computer uses the drive in bay 1 to start up.

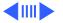

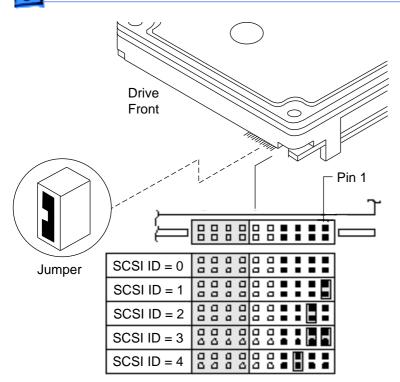

You must assign a SCSI ID number to every additional device and the number must not conflict with the ID number already assigned to a drive on the SCSI chain. One factory-installed drive has ID 0; a second factoryinstalled drive has ID 1; a third drive has ID 2. The SCSI PCI card has ID 7. See the illustration for placing the jumper for ID 1 and 2.

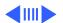

# Hard Drive Carriers: Version 1 and Version 2 (Flat and U-shaped)

Power Macintosh G3/Macintosh Server G3 computers use three different hard drive carriers for installing drives in the lower part of the unit. The version 1 carrier extends the width of the computer and holds up to three drives. The version 2 flat carrier is the width of a single drive; up to three carriers can be installed in the computer. The version 2 U-shaped carrier is also the width of a single drive but can carry up to two drives, vertically stacked. The U-shaped carrier can be installed only in drive bay 3 and only in a version 2 enclosure with a revision 2 logic board.

Version 1 and 2 carriers require unique Take Apart procedures. Before beginning a drive procedure, check the type of carrier installed. Then proceed to the corresponding version 1 or 2 steps included on the following pages.

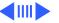

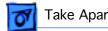

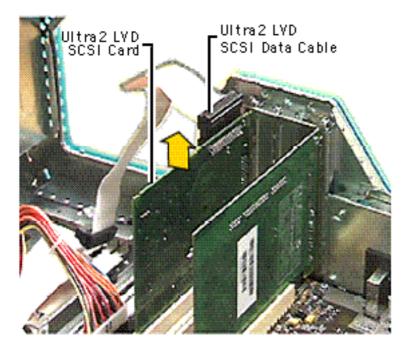

### **Version 1**

Disconnect the Ultra2 SCSI data cable from the Ultra2 SCSI card.

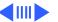

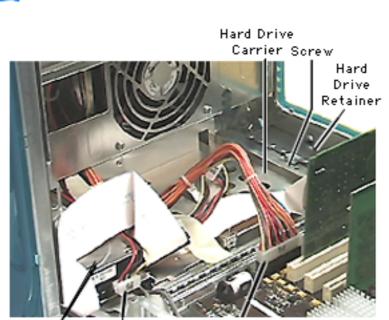

SCŠI SCSIHard Hard Drive Power Drive Cable Main Power Cable Disconnect the main power cable and the SCSI hard drive power cable (P5).

#### **Replacement Note:**

The power cables attach to drives as follows: P5 attaches to bay 1 P2 attaches to bay 2 P3 attaches to bay 3

- 3 Remove the screw on the hard drive retainer.
- 4 Remove the hard drive retainer.

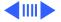

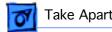

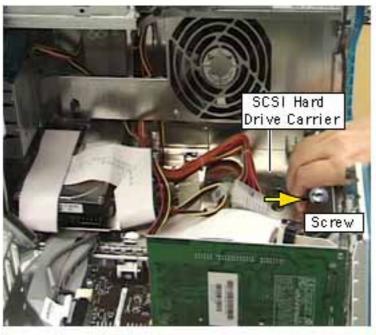

Pull the hard drive carrier toward the rear of the computer to unhook the carrier from the chassis.

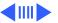

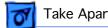

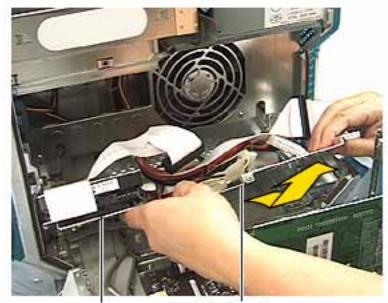

SCSI Drive

Hard Drive Carrier

- Lift the carrier and drive out of the chassis.
- Remove the SCSI data cable and terminator (black plastic housing) from the top of the SCSI drive in bay 1. The SCSI cable and terminator are attached to the top of the drive with double-stick foam tape.
- 8 Disconnect the SCSI cable from the back of the SCSI drive(s).

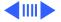

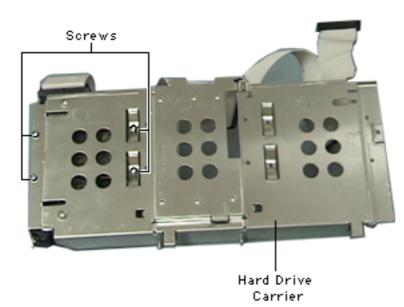

If you're returning the drive to Apple, remove the four screws from the hard drive carrier.

10 Lift the hard drive from the carrier.

**Note:** Return drives without cables or carriers. Exchange Apple hard drive modules in Apple packaging. Failure to comply with this requirement may result in a packaging noncompliance charge. Refer to the service parts database for more information.

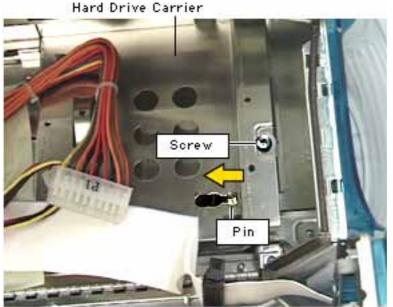

### Version 1 Carrier Replacement

- Make sure any cables underneath the hard drive carrier are lying flat in place.
- 2 Install the drive carrier in the computer.
- 3 Align the carrier tabs on the front of the carrier with the chassis slots. Push down and forward on the carrier as you slide it into the slots until the pin locks into position.

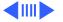

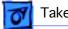

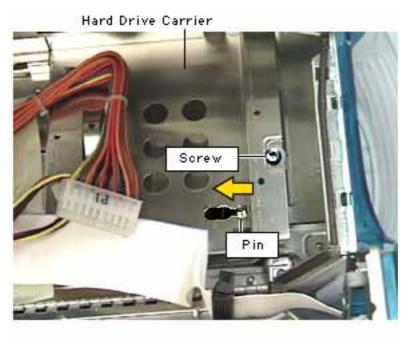

- 4 Install the hard drive retainer and screw into place.
- Connect all cables to the hard drive(s).P5 attaches to bay 1P2 attaches to bay 2P3 attaches to bay 3

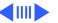

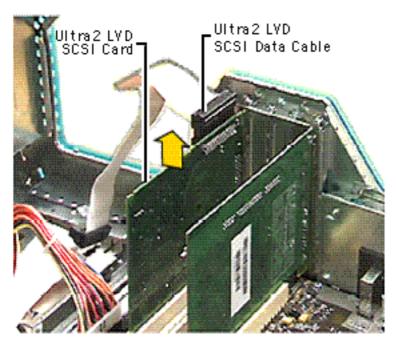

### Version 2

**Note:** The procedure illustrated here shows a drive attached to the version 2 flat carrier. The procedure is similar for removing drives attached to a version 2 Ushaped carrier, except that the U-shaped carrier is installed only in drive bay 3. See the Replacement Note at the end of this topic for additional steps related to the U-shaped carrier.

Disconnect the Ultra2 LVD SCSI cable from the Ultra2 LVD SCSI card.

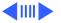

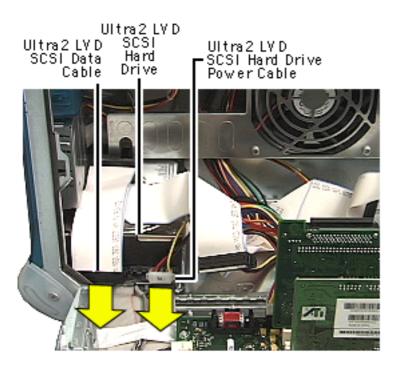

Disconnect the SCSI hard drive power cable (P5).

> Caution: Pull the SCSI power cable straight out of the connector on the drive. Any up or down motion to the connector could damage the drive.

### **Replacement Note:**

The power cables attach to drives as follows: P5 attaches to bay 1 P2 attaches to bay 2 P3 attaches to bay 3

Disconnect the Ultra2 LVD SCSI data cable from the hard drive.

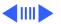

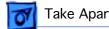

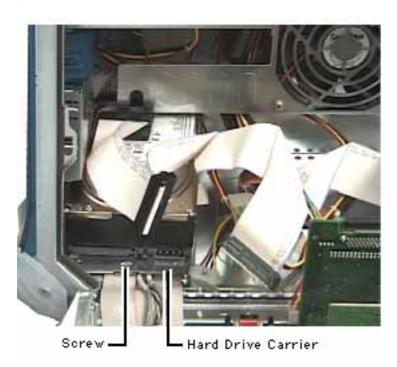

Remove the hard drive carrier mounting screw.

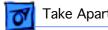

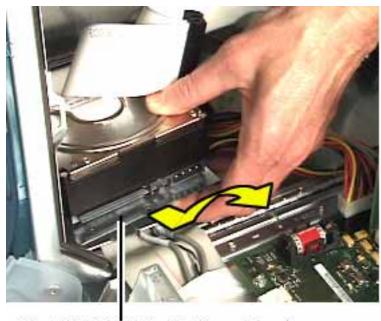

Ultra 2 LV D SCSI Hard Drive and Carrier

- Pull the drive carrier back and lift up at an angle to release the carrier tabs from the slots in the chassis.
- Remove the carrier and drive from the computer.

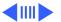

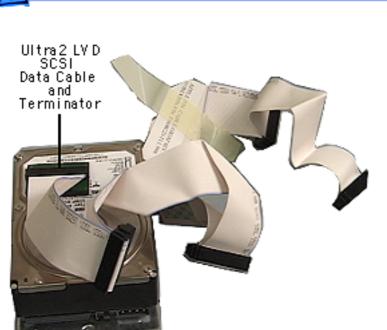

If you're returning the drive to Apple, remove the SCSI data cable and terminator (black plastic housing) from the top of the drive. The cable and terminator are attached to the drive with double-stick foam tape.

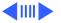

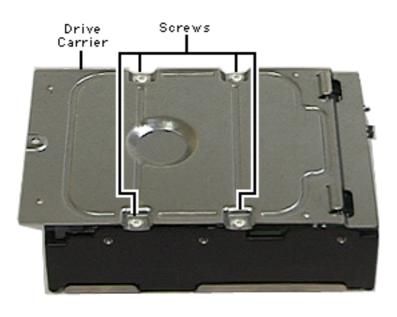

- If you're returning the drive to Apple, remove the four screws from the hard drive carrier.
- Lift the hard drive from the carrier.

**Note:** Return drives without cables or carriers. Exchange Apple hard drive modules in Apple packaging. Failure to comply with this requirement may reslut in a packaging noncompliance charge. Refer to the service parts database for more information.

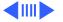

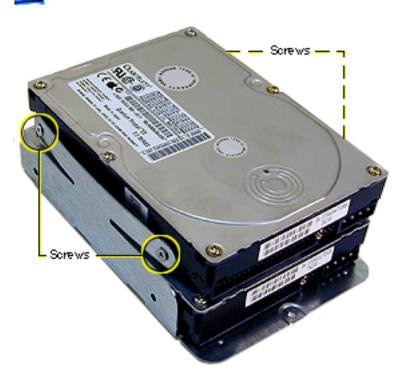

10 If you're replacing the thermal pad on the drive, remove the old pad and apply the new pad to the same area on the drive.

> **Important:** Before installing a new 36 GB Ultra2 LVD SCSI IBM drive, you must apply a thermal pad in the area illustrated.

Replacement Note: To install two drives in the version 2 U-shaped carrier, install the first drive in the bottom of the carrier. Then place

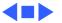

the second drive in the carrier's upper bay and attach screws through the sides of the carrier into the sides of the drive. Note that tightening screws on the left side of the carrier bends the arms of the carrier into the drive, holding it securely.

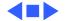

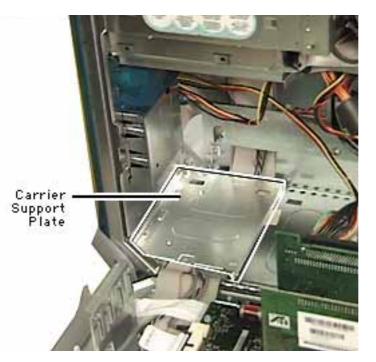

# **Carrier Support** Plate

Note: Perform this procedure only on units with a version 2 chassis and only if you must replace the support plate or the cables below the plate.

Before you begin, do the following:

- Open the side access panel
- Remove the hard drive in drive bay 1

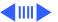

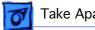

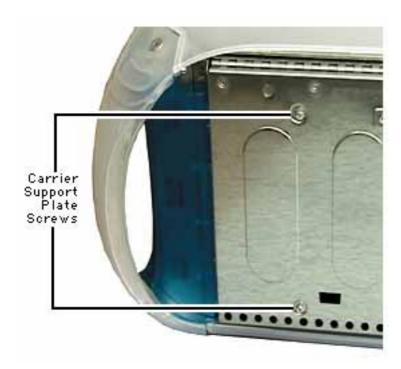

Remove the two support plate mounting screws from the bottom of the unit.

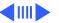

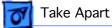

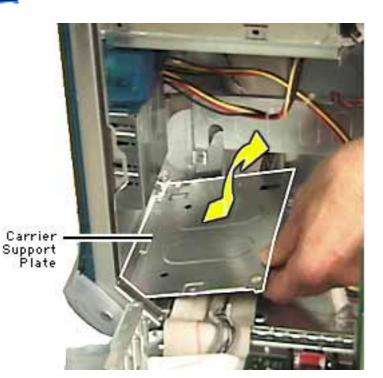

Lift the plate at an angle and remove it from the computer.

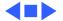

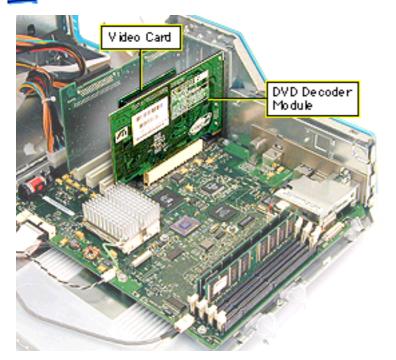

# Video Card and DVD Decoder Module

Before you begin, do the following:

- Open the side access panel.
- Remove the external video cable.

**Note:** The video card is always installed in the short PCI slot, slot 1. The slot numbers are stamped on the rear access I/O panel.

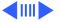

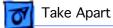

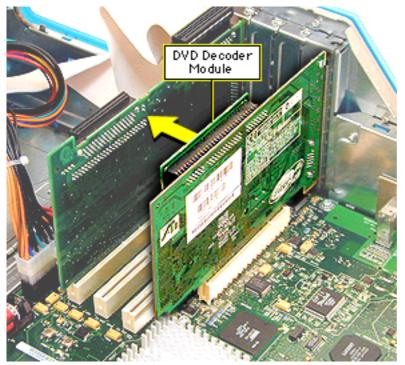

If a DVD decoder module is installed and you are replacing it, remove the module by pulling it straight off the card.

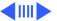

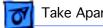

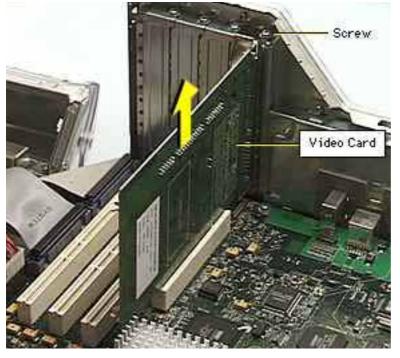

- Remove the video card mounting screw.
- Gently lift up on the video card to remove it from the PCI slot.

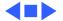

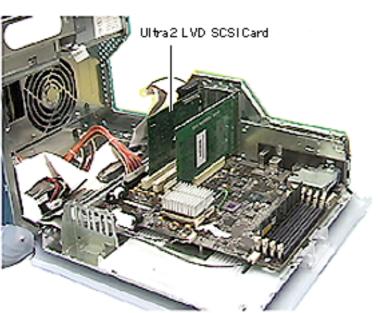

### Ultra2 LVD SCSI Card

Before you begin, open the side access panel.

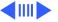

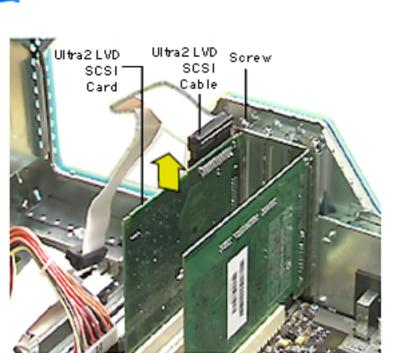

- Remove the Ultra2 LVD SCSI card mounting screw.
- 2 Disconnect the Ultra2 LVD SCSI cable from the PCI card.

Note: Make sure no other cable is attached (externally, or on the second internal connector if using the dual channel SCSI PCI card).

3 Gently lift up on the Ultra2 LVD SCSI card to remove it from the PCI slot.

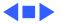

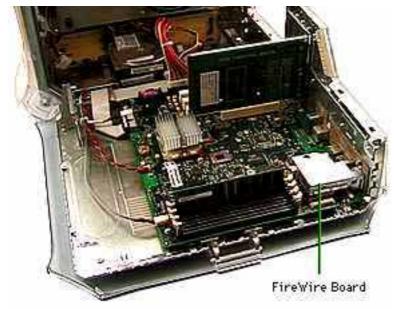

#### FireWire Board

Before you begin, open the side access panel.

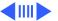

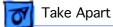

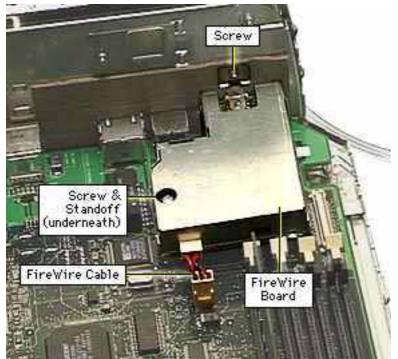

- Remove the screw securing the FireWire board to the I/O panel.
- Remove the screw that secures the FireWire board to the metal standoff.
- Disconnect the FireWire cable, the short 3-pin cable from the back of the FireWire board or logic board.
- Gently lift up the FireWire board to remove it from the logic board connector.

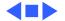

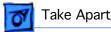

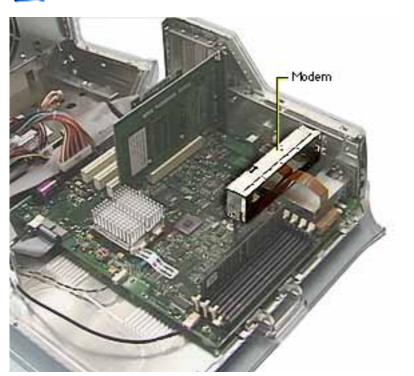

#### Modem

Before you begin, open the side access panel.

Note: The modem is a buildto-order option or upgrade kit. If you're installing a modem upgrade kit, refer to the "Modem Installation" section in the Upgrades chapter. If you are removing or replacing a faulty modem, continue with these procedures.

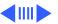

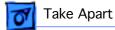

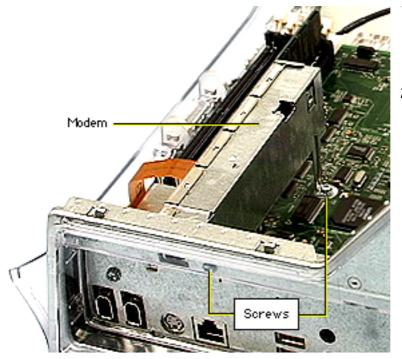

- Remove the screw (located next to the modem port) that secures the modem to the I/O panel.
- Remove the screw that secures the modem leg standoff to the logic board.

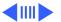

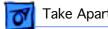

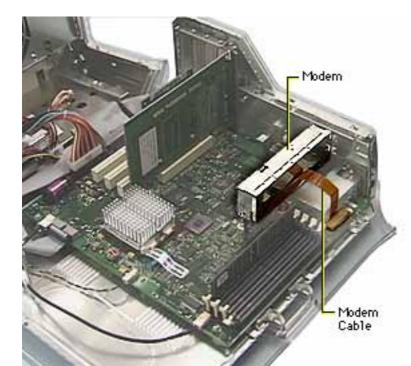

- Carefully disconnect the flexible modem cable from the logic board. **Important:** The modem cable is very fragile.
- Gently lift up the modem, to remove it from the logic board.

Note: If the modem is being replaced, continue with the Take Apart procedures to remove the modem from the bottom modem shield.

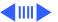

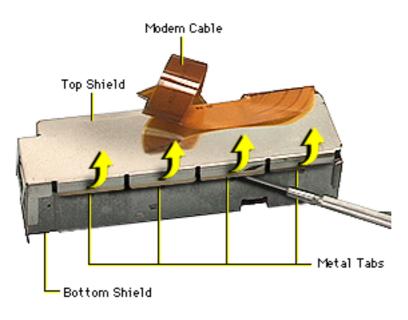

- With a jeweler's screwdriver, pry the metal tabs up on the top shield.
- 6 Carefully disconnect the flexible modem cable from the modem board.

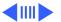

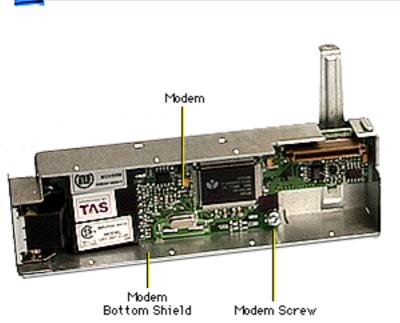

7 Remove the screw securing the modem to the bottom shield.

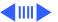

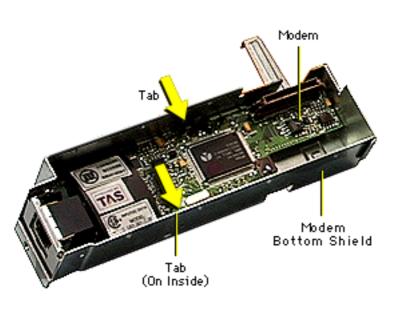

**Note:** There are two tiny metal tabs on the inside of the bottom shield. The modem rests on these tabs so the modem does not make contact with the bottom shield.

With a needlenose pliers, pinch the tiny metal tabs flat so the modem board can be removed from the bottom shield.

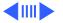

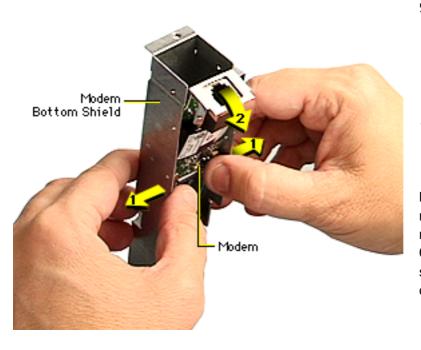

- 9. Carefully spread the sides of the bottom shield out just enough so the modem clears the tabs. and starts to fall out of the bottom shield.
- 10. Carefully remove the modem from the bottom shield.

Replacement Note: After replacing an international modem, use the Modem Country Selector utility to set the modem to the correct country.

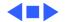

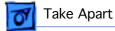

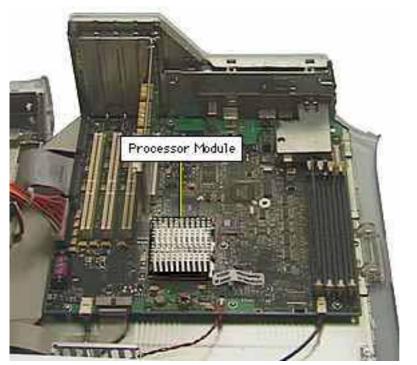

#### **Processor Module**

Before you begin, open the side access panel.

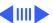

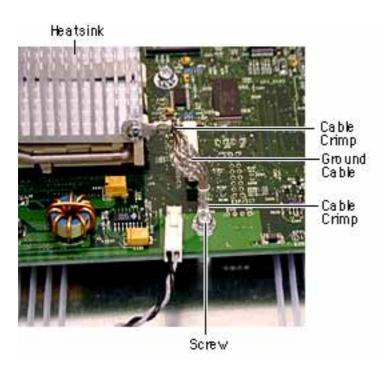

 Remove the screw that attaches the heatsink ground cable to the logic board.

> Replacement Note: If the heatsink has a braided cable, before reattaching it, push the two ends together to flex it. Then arrange the cable so that the crimps in each end are at right angles to each other, with the crimp in the chassis end of the cable pointing at the I/O end of the logic board.

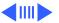

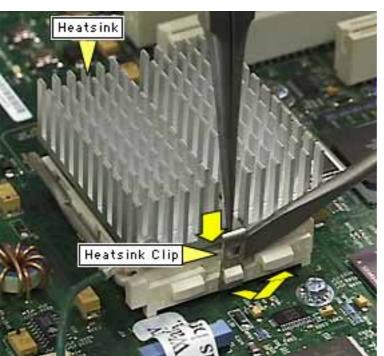

**A**Warning: The heatsink may be hot to the touch.

- While pressing down on the top of the heatsink clip, use a small flatblade screwdriver to lift up and out on the front tab of the clip to release the heatsink clip.
- 3 Remove heatsink clip.

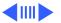

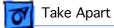

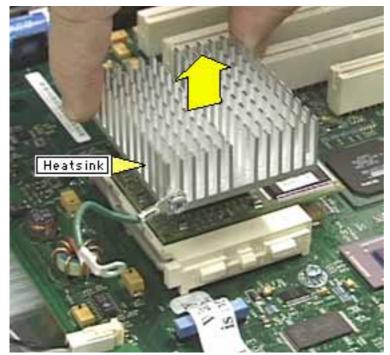

Lift the heatsink off of the processor module.

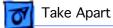

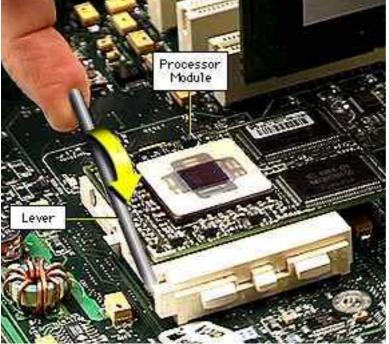

Lift the lever to release the processor module.

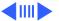

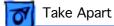

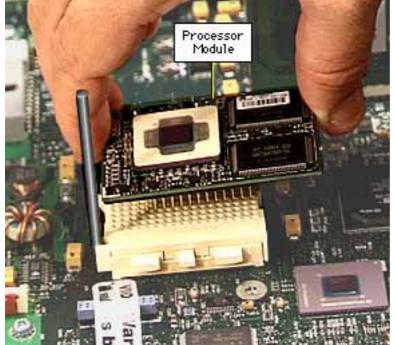

Handle the processor by the edges and gently lift it straight up to remove. Be careful not to bend the pins underneath the module.

**Important:** If you are only replacing the processor module, stop here. If, however, you are removing the processor module in order to replace the logic board, continue on to the next page.

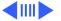

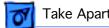

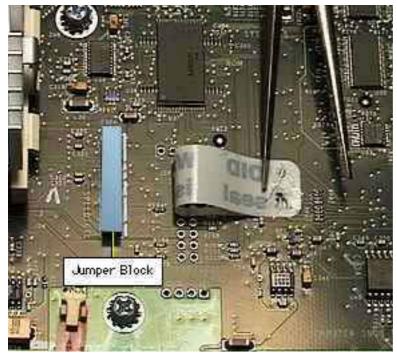

Remove the warranty sticker and jumper block if replacing the logic board only.

> yellow jumper:450 MHz white jumper: 400 MHz blue jumper: 350 MHz black jumper: 300 MHz

Caution: When removing the jumper, be sure not to leave its inner metal clips on the old jumper connector. If the clips are left behind, install a new jumper on the new board. If you use a jumper without clips, the unit could fail to start up.

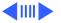

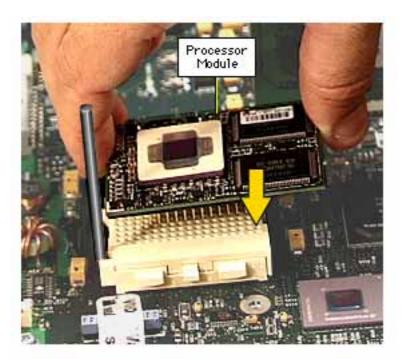

**Important:** When replacing the processor module, you must change the processor jumper block and warranty sticker to be compatible with the new processor module. Failure to install the jumper block properly will result in a unit that does not power on. See the instructions on the following page.

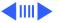

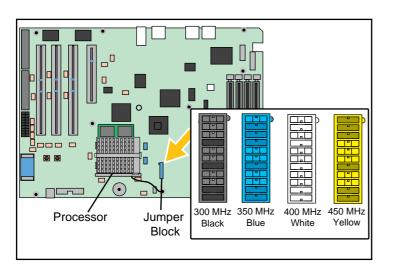

8 Install the jumper as shown. Be sure to cover the pins as shown and to install the jumper block with the gold connector pins facing toward the board.

Replacement Note: Position the processor module over the slot, seat it evenly, and press down gently on the module to install it. Never use force or you may damage the connector pins on the underside. Flip down the lever to secure the module.

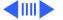

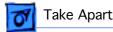

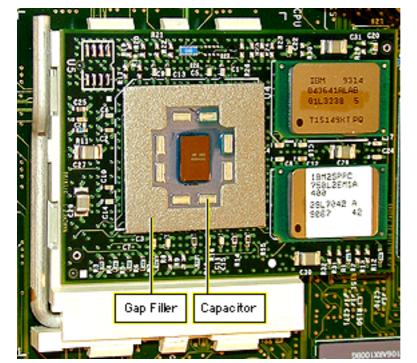

Install a gap filler on a new processor.

Caution: On modules with capacitors, make sure all capacitors show through the opening in the gap filler.

Replace the heatsink, insert the clip onto the tab at the rear of the module, swing the clip over the heatsink, and secure the front latch.

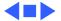

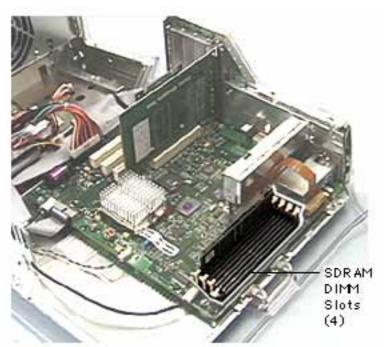

#### SDRAM DIMM

Before you begin, open the side access panel.

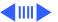

#### SDR AM DIMM

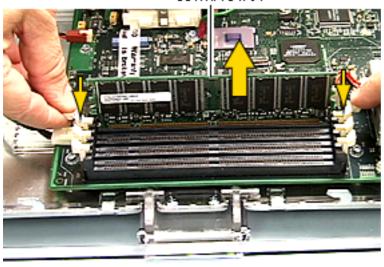

- 1 Push down on the connector clips to unlock the DIMM.
- 2 Lift the memory module out of the slot.

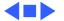

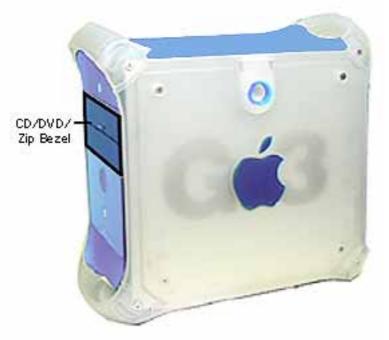

### CD-ROM/DVD-RAM/ ROM/DVD-RAM/ Zip Drive Bezel

Before you begin, open the side access panel.

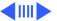

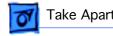

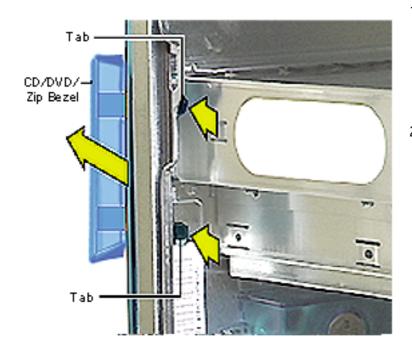

- From inside of the chassis, behind the front panel, push the two bezel tabs forward to release the drive bezel from the front panel.
- Disconnect the bezel from the hinge on the front left side to remove the bezel from the computer.

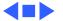

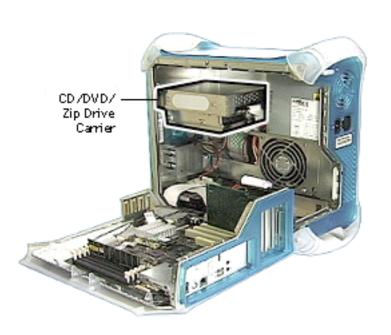

## CD-ROM, DVD-ROM, or DVD-RAM Drive

Before you begin, do the following:

- Open the side access panel.
- Remove the CD-ROM/ DVD-ROM/DVD-RAM/Zip drive bezel.

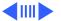

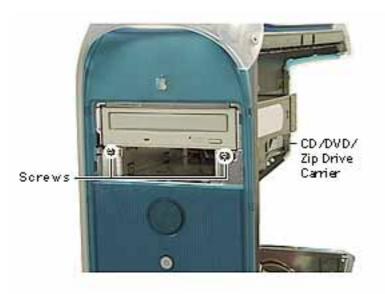

Remove the two screws on the drive carrier. The drive carrier is removed from the computer as a unit. The drives are attached to the carrier.

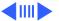

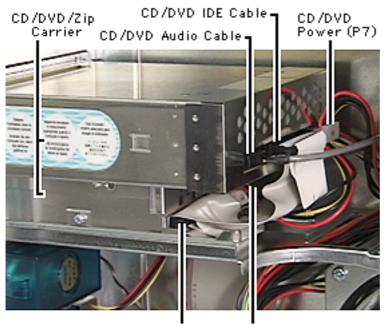

Zip IDE Carrier Zip Power Cable (P6)

- 2 From inside the chassis, push the drive carrier forward about one inch.
- Disconnect the following cables from the back of the CD-ROM, DVD-ROM, or DVD-RAM drive:
  - power cable (P7)
  - IDE data cable
  - audio cable
- Disconnect the following cables from the back of the Zip drive (if present):
  - power cable (P6)
  - IDE data cable

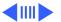

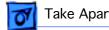

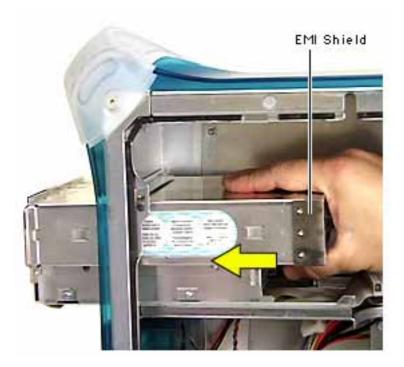

- Continue sliding the drive carrier out of the computer. Important: The drive carrier may be difficult to push forward due to the EMI gasket and tape located on the underside of the carrier (directly below the Zip drive).
- When the carrier is out of the computer, remove the EMI shield from the back of the CD-ROM, DVD-ROM, or DVD-RAM drive.

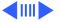

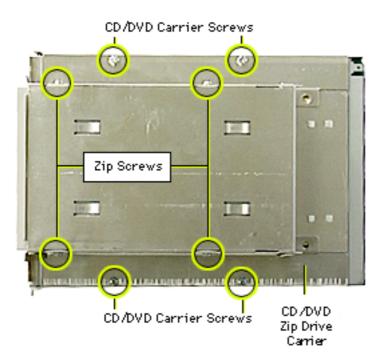

**Note:** Perform the following procedure if you are replacing the CD-ROM, DVD-ROM, DVD-RAM, or Zip drive.

- Using a Phillips screwdriver, remove the four drive carrier mounting screws.
- Slide the drive(s) out of the carrier.

Replacement Note: The DVD-RAM drive is not as tall as the CD-ROM and DVD-ROM drives. Before screwing the DVD-RAM

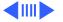

drive back into the carrier, lift the back of the drive slightly so that the drive is flush against the carrier.

Replacement Note: When inserting the drive carrier into the computer, make sure the carrier tab slides into the hole on the stationary drive shelf.

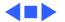

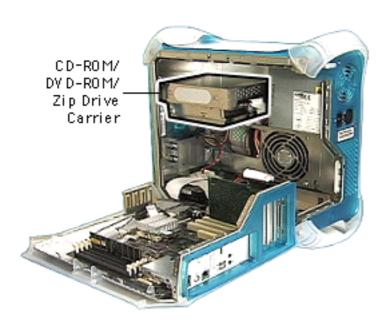

#### Zip Drive

If removing the Zip drive, follow the procedures for removing the CD-ROM or DVD-ROM Drive.

Important: The Zip/CD-ROM drive carrier may be difficult to push forward after removing the screws on the bezel. The EMI gasket/tape on the underside of the drive carrier (directly below the ZIP drive), holds the carrier securely in place. Continue pushing forward until the carrier is released.

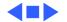

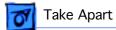

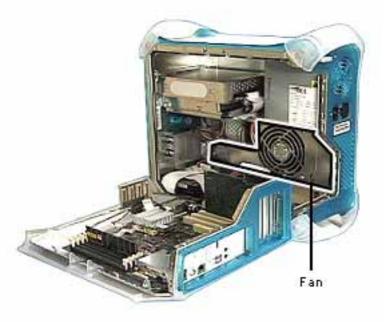

#### Fan

Before you begin, open the side access panel.

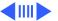

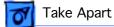

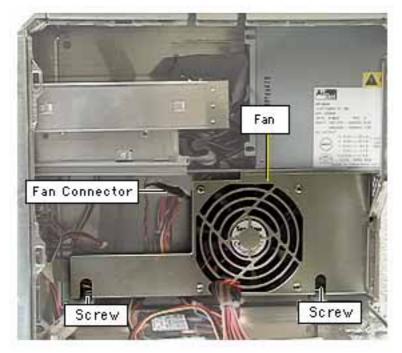

- Remove the two screws on the fan bracket.
- Pull the fan bracket down to access the power-to-fan connector.
- Disconnect the powerto-fan connector.

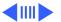

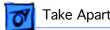

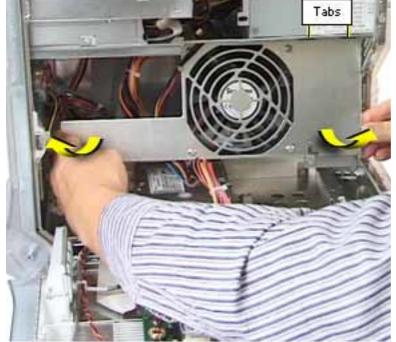

Lift fan bracket out of the computer.

Replacement Note: The fan bracket has two holes (on the top) that join with two tabs on the chassis. If the tabs aren't inserted in the holes, the screws that secure the fan bracket to the chassis won't align properly.

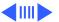

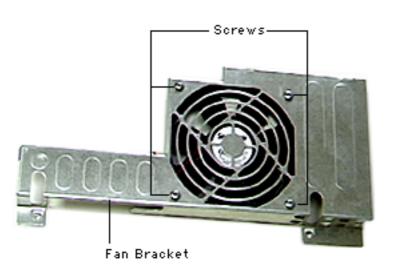

Perform the following procedure only if you are replacing the fan.

- 5 Using a Phillips screwdriver, remove the four screws securing the fan to the fan bracket.
- 6 Lift the fan from the fan bracket.

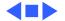

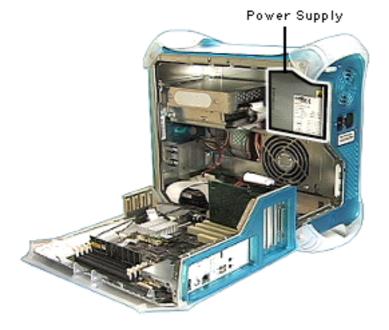

### **Power Supply**

Before you begin, do the following:

- Open the side access panel.
- Remove the CD/DVD-ROM/Zip bezel.
- Move the CD/DVD-ROM/ Zip drive carrier forward 1 inch.

#### Power Cable Locations

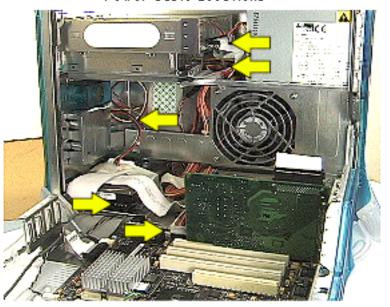

- Disconnect the following power cables:
  - cables P6 and P7, going to the CD-ROM/ Zip drive
  - cable P4 going to the front panel board
  - main power cable going to the logic board
  - cable(s) to other hard drives (if present)

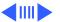

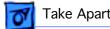

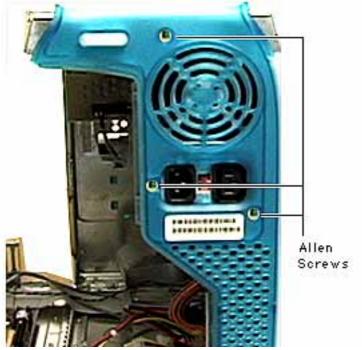

Using a 2.5 mm allen wrench, remove the three screws on the rear vented panel.

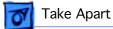

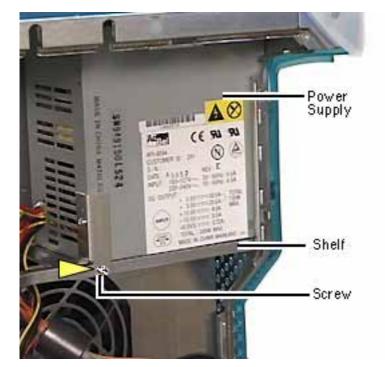

- On the inside of the chassis, remove the screw that attaches the power supply to the power supply shelf.
- Slide the power supply forward, towards the front of the computer. Manuever the power supply (clearing the security bar on the inside and upper chassis) and its cables out of the chassis.

Note: If you are replacing the power supply, remove the power supply bracket

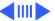

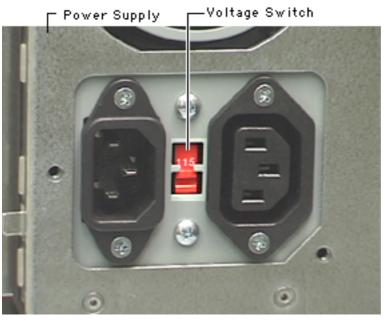

and reattach it to the new power supply.

Replacement Note: You must set the power supply voltage switch to the correct setting (115V in the U.S.) to avoid damaging the computer.

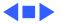

#### Handle, Top Front

No preliminary steps are required before you begin this procedure.

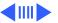

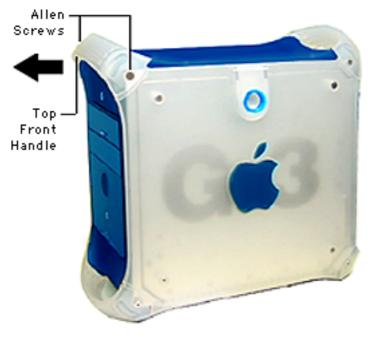

- Using a 2.5 mm allen wrench, remove the two allen screws.
- Lift the handle from the computer.

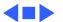

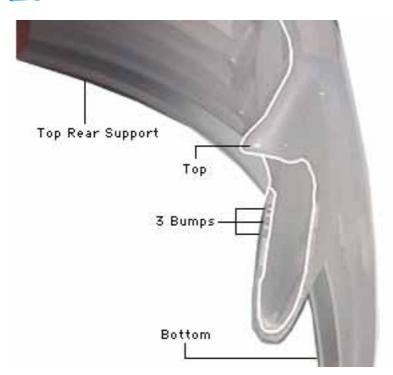

Replacement Note: When installing the handles (top front and top rear) orient them so that the three tiny bumps on the handle are in the orientation shown in the photo. The handle won't fit if it's turned upside down. The top front and top rear handles are interchangeable.

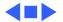

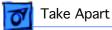

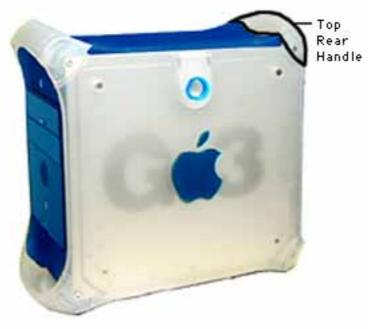

## Handle, Top Rear

No preliminary steps are required before you begin this procedure.

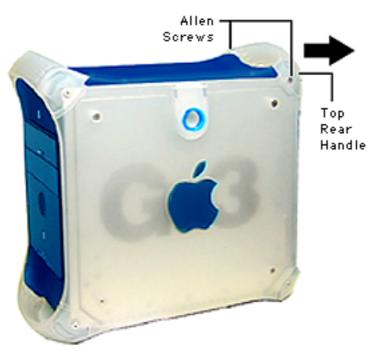

- Using a 2.5 mm allen wrench, remove the two allen screws.
- Lift the handle from the computer.

#### **Replacement Note:**

See prededing replacement note for orientation of the handles under "Handle, Top Front."

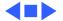

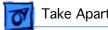

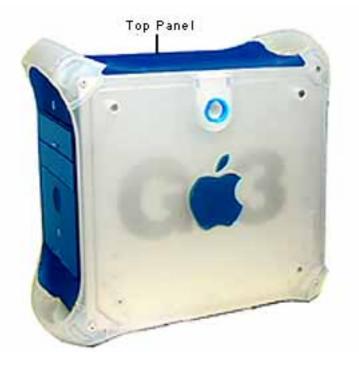

#### Panel, Top

Before you begin, remove the following:

- top front handle
- top rear handle

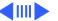

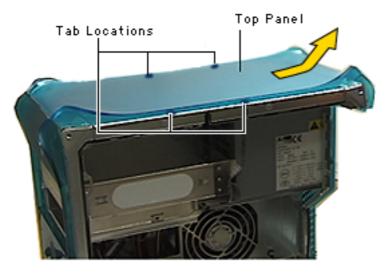

- Slide the top panel back, towards the power supply, to unhook the tabs.
- Lift the top panel from the chassis.

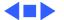

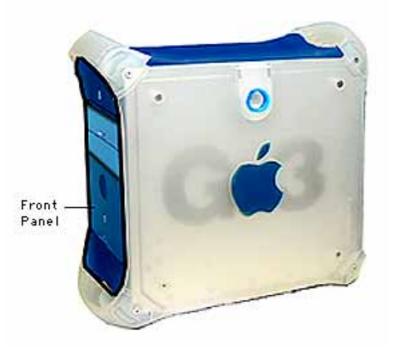

#### Panel, Front

Before you begin, remove the following:

- top front handle
- lower front support
- lower front panel
- CD-ROM/DVD-ROM/Zip drive bezel

Awarning: When the lower support is removed, the computer can be unstable.

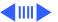

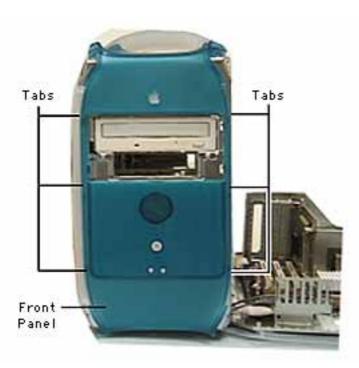

Open the side access panel. Locate the front panel tabs.

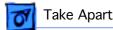

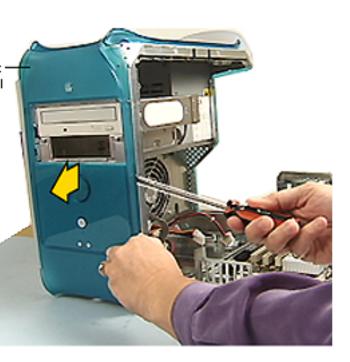

- Using a screwdriver, carefully push the tabs inward to release them from the chassis.
- Pull the front panel off the chassis.

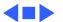

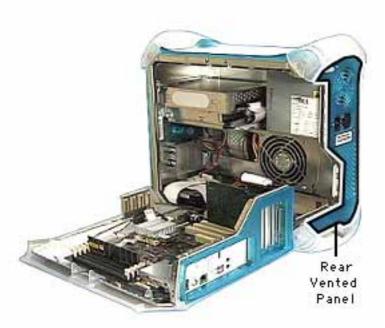

# Panel, Rear, Vented

Before you begin, remove the following:

- top rear handle
- lower rear support

Awarning: When the lower support is removed, the computer can be unstable.

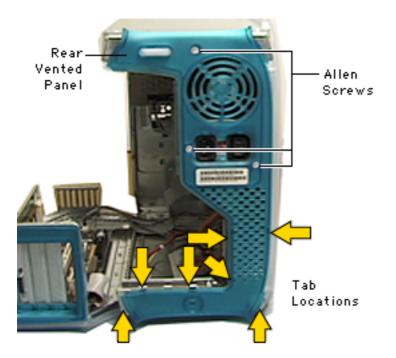

- Open the side access panel.
- Remove the three 2.5 mm allen screws.
- 3 Push in on the six tabs to release the panel from the chassis.

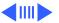

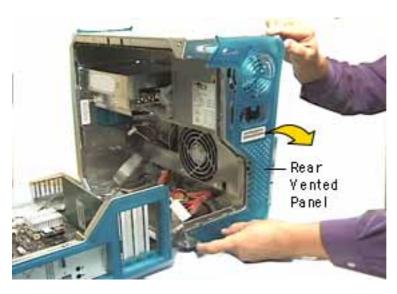

Once the tabs are released, carefully pull the rear panel forward to remove.

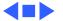

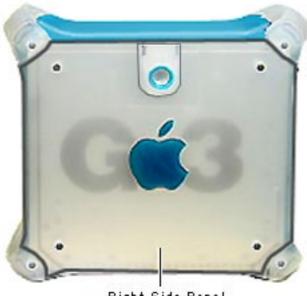

Right Side Panel

#### Panel, Side, Right

Before you begin, remove the following:

- PCI cards (if present)
- video card
- FireWire board (if present)
- modem (if present)
- logic board

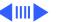

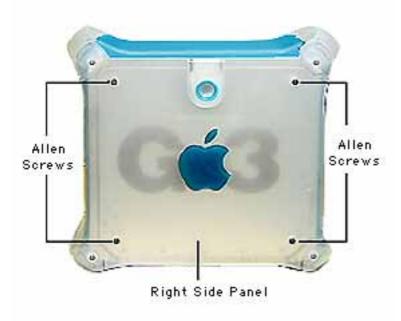

Remove the four 2.5 mm allen screws on the side panel.

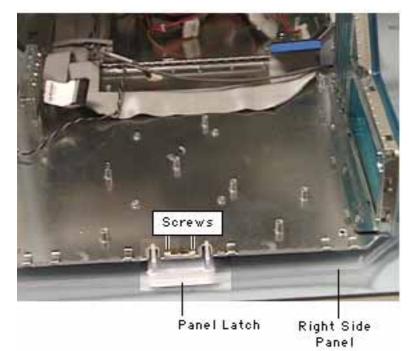

- Open the side access panel.
- Remove the two Phillips screws attaching the side chassis frame to the panel latch.

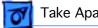

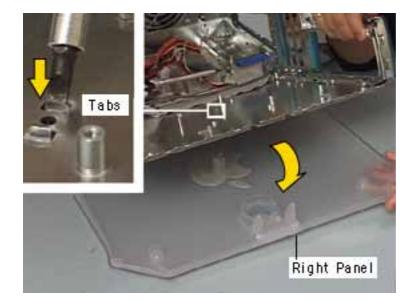

- Using a flatblade screwdriver or needlenose pliers, push or squeeze the plastic tabs (protruding through the side chassis panel), to release the right panel from the metal chassis.
- Remove the right side panel off the chassis.

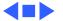

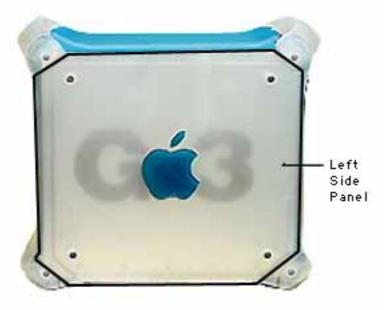

### Panel, Side, Left

No preliminary steps are required before you begin this procedure.

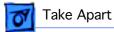

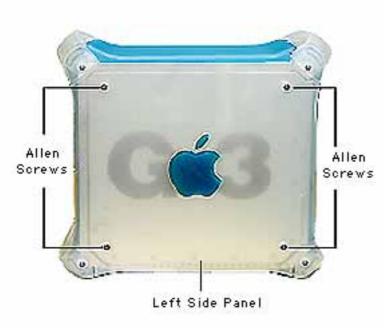

Remove the four 2.5 mm allen screws on the side panel.

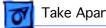

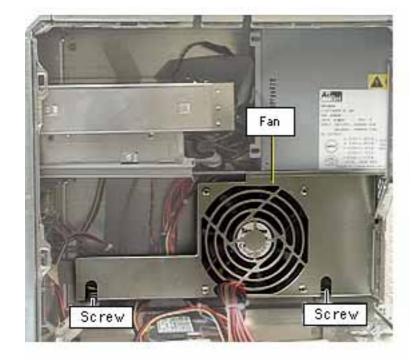

- Open the side access panel.
- Remove the fan screws and drop the fan bracket down to access the plastic panel tabs (protruding through the side chassis) on the left side panel.

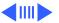

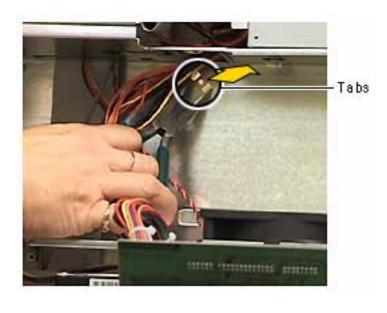

- Using a needlenose pliers, squeeze the tabs (located behind the fan bracket) to release the left side panel from the metal chassis.
- Lift the left side panel off the chassis.

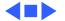

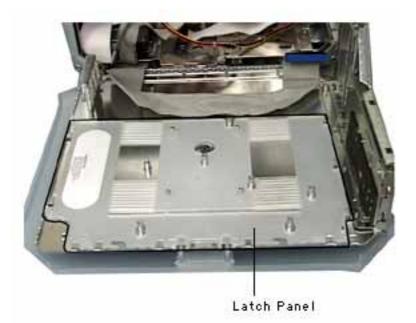

Panel, Latch

Before you begin, open the side access panel and remove the following:

- PCI cards (if present)
- video card
- FireWire board (if present)
- modem (if present)
- logic board
- I/O panel

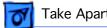

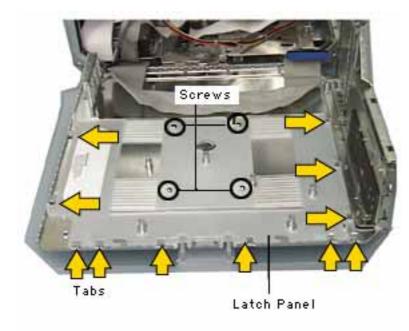

- Remove the four Phillips screws holding the panel to the chassis.
- **Note:** Yellow arrows indicate tab locations. Slide the panel toward the hard drives, freeing

the latch panel from the tabs on the chassis.

Remove the latch panel.

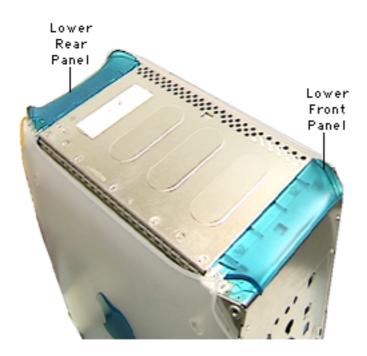

#### Panels, Lower Front and Lower Rear

Before you begin, do the following:

- Place the computer on its side.
- Remove the front and/or rear support.

Awarning: When the lower support is removed, the computer can be unstable.

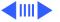

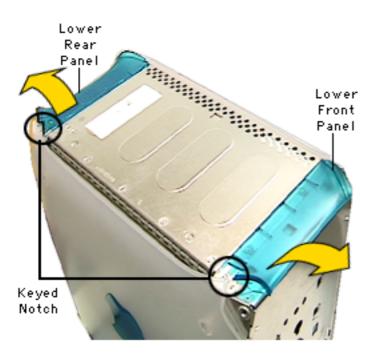

**Note:** The computer is shown upside down.

1 Lift the lower front panel or the lower rear panel from the chassis. There are no screws holding these panels to the chassis. The front and rear supports (legs) hold them in place.

**Important:** These panels are keyed. The notch goes on the access panel side.

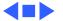

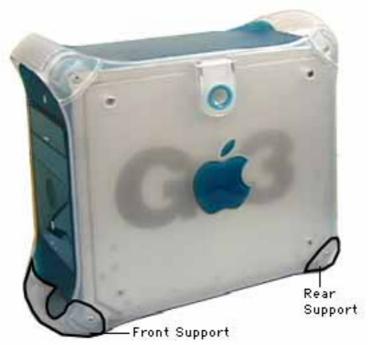

#### Supports, Front and Rear

Before you begin, place the computer on an ESD mat and turn the unit upside down.

**A**Warning: When the lower supports are removed, the computer can be unstable.

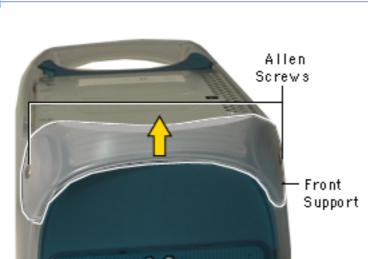

1 Using a 2.5 mm allen wrench, remove the four allen screws, two screws for each support.

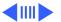

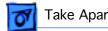

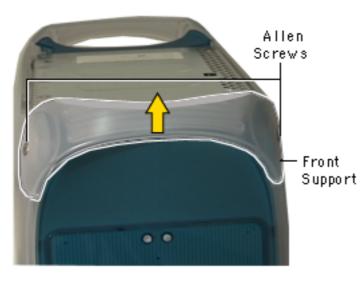

Lift the support off the computer.

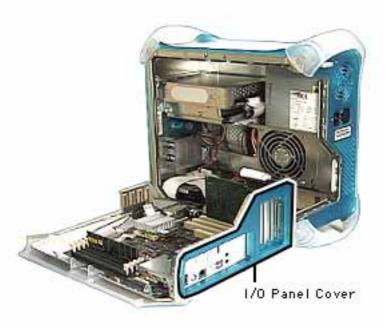

## Panel, I/O Cover

Before you begin, do the following:

- Open the side access panel.
- Remove the logic board.

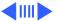

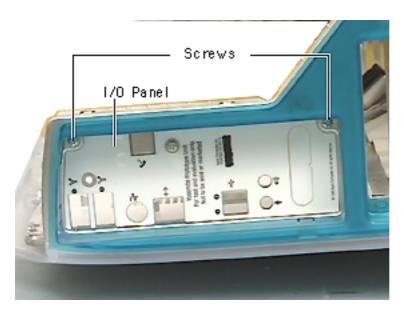

- 1 Remove the two screws on the I/O panel.
- 2 Push the I/O panel inward to remove it from the chassis frame.

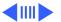

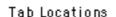

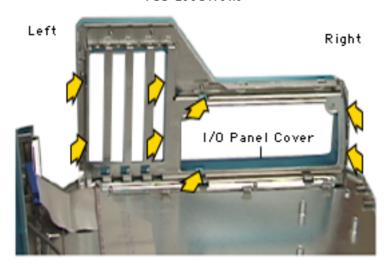

**Note:** The I/O cover is difficult to remove, take your time prying the plastic tabs.

3 Using a jeweler's screwdriver, working from right to left, carefully pry the plastic tabs away from the metal frame. As each tab is released, pull the I/O cover away from the frame.

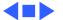

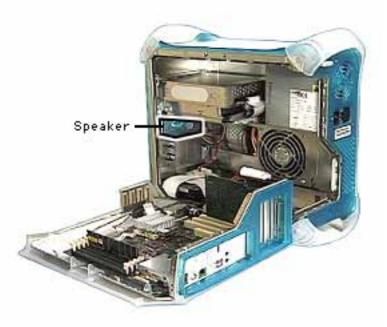

# Speaker

Before you begin, do the following:

- Open the side access panel.
- Remove the hard drive carrier.
- Disconnect the main power cable from the logic board.

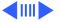

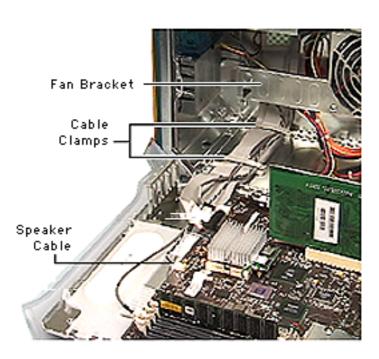

- 1 Open the cable clamps.
- 2 Disconnect the speaker cable from the logic board at J34.
- 3 Free the cable from the cable clamps and the fan bracket.

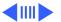

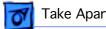

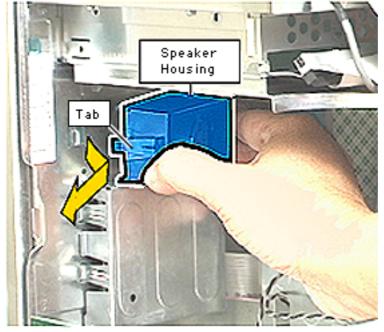

- Push the speaker tab in and pull the speaker housing back to release.
  - Remove the speaker housing from the computer.
- Remove the speaker from the speaker housing. Note: The speaker and speaker housing are separate parts.

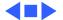

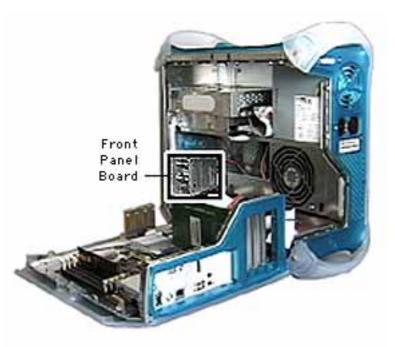

## Front Panel Board

Before you begin, do the following:

- Open the side access panel.
- Remove the hard drive carrier to access the front panel cable.
- Disconnect the main power cable from the logic board.

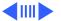

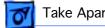

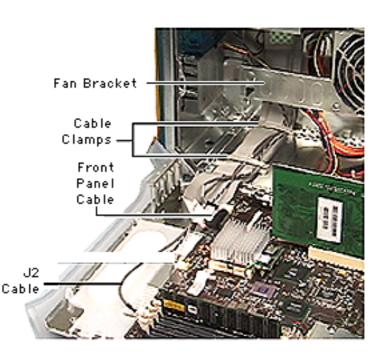

Disconnect the front panel cable, J2 cable (FireWire), and open the cable clamps.

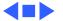

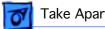

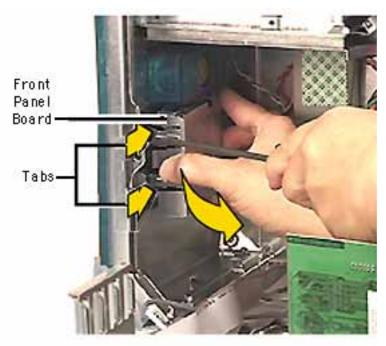

- Using a screwdriver, press tabs in on the front panel shield.
  - Pull the front panel shield away from the chassis.
  - Disconnect the three cables attaching to the front panel board.

#### **Replacement Note:**

Power cable P4 connects to the front panel board.

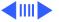

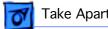

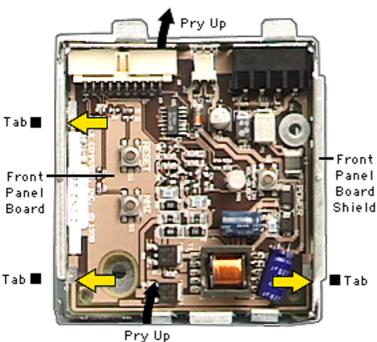

Push in and pry up on the three tiny metal tabs to release the front panel board from the front panel shield.

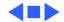

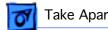

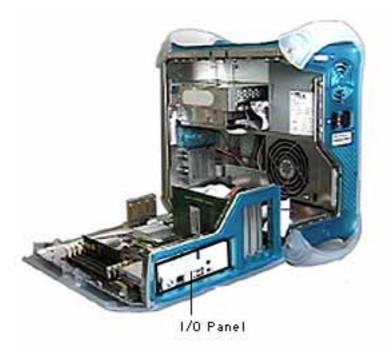

## I/O Panel

Before you begin, do the following:

- Open the side access panel.
- Remove the logic board.

1 Remove the two screws on the I/O panel.

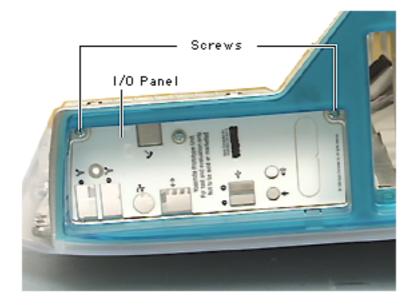

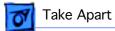

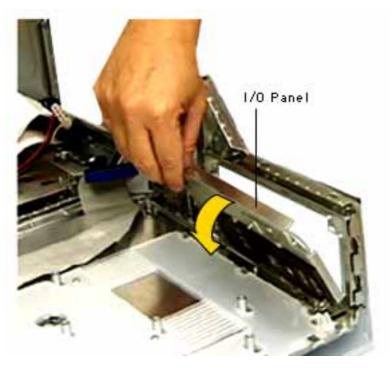

2 Tilt the I/O panel forward and remove.

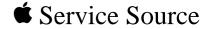

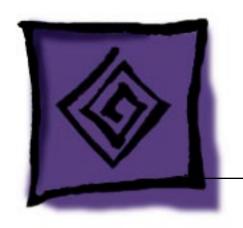

# Troubleshooting

Power Macintosh G3/Macintosh Server G3 (Blue and White)

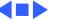

## General

## **Block Diagram**

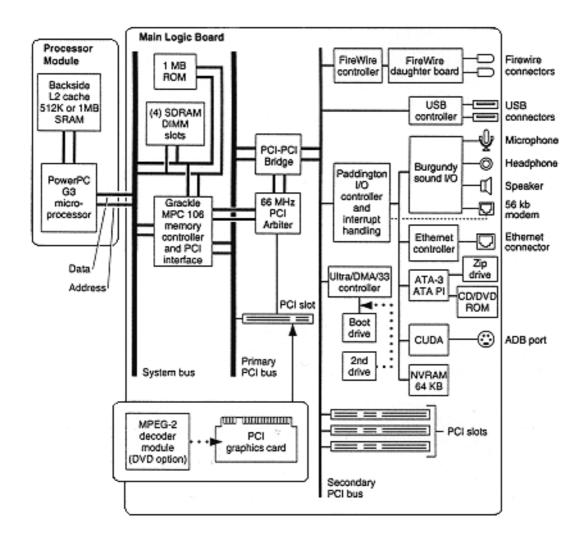

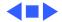

#### **Architecture of the Main Logic Board**

The architecture of the main logic board is based on the PowerPC G3 microprocessor and these buses: the processor bus, two PCI buses, a primary 32-bit 66 MHz bus, and a secondary 64-bit 33 MHz bus. The processor bus connects the microprocessor, cache, and main memory; the primary PCI bus is for an Apple graphics card solution; the secondary PCI bus connects the I/O devices. The I/O devices on the secondary PCI bus are:

- Ultra DMA/33 (ATA-4) disk interface
- USB interface
- FireWire interface
- Paddington I/O controller IC
- PCI 33.33 MHz 64-bit slots #2, #3, and #4
- DEC/Intel 21154 PCI-PCI bridge IC

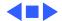

## **Logic Board Diagram**

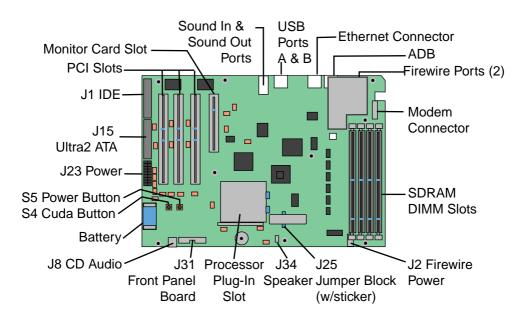

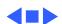

## **Logic Board Troubleshooting**

#### **Power-On Self Test**

There is a power-on self test that resides in the ROM of the Power Macintosh G3/Macintosh Server G3 (Blue and White). This test automatically runs whenever the Power Macintosh G3 is powered on after being fully shut down (the power-on self test does not run if the machine is only restarted). If a problem is detected during the test, you will not hear a normal startup chime. Instead, the system will beep as explained below.

- 1 Beep: No RAM is installed or detected.
- 2 Beeps: Incompatible RAM types are installed (for example, both SDRAM and EDO installed).
- 3 Beeps: No RAM banks passed memory testing.
- 4 or 5 Beeps: Bad checksum for the remainder of the boot ROM block. The ROM is bad and probably cannot be fixed.

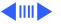

#### **Resetting the Cuda Chip**

The Cuda is a microcontroller chip. Its function is to

- Turn system power on and off.
- Manage system resets from various commands.
- Maintain parameter RAM (PRAM).
- Manage the real-time clock.

Many system problems can be resolved by resetting the Cuda chip (see the Symptom/Cure tables for examples). Press the Cuda reset button on the logic board to reset the Cuda chip. The Cuda reset button is located on the logic board to the right of the battery. Refer to the Logic Board Diagram earlier in this chapter for location information. If you continue to experience system problems, refer to "Resetting the Logic Board" in this chapter.

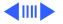

#### Resetting the Logic Board

Resetting the logic board can resolve many system problems (see the Symptom/Cure tables for examples). Whenever you have a unit that fails to power up, you should follow this procedure before replacing any modules.

- 1. Unplug the computer.
- 2. Press the Power On button on the front of the unit.
- 3. Open the side access panel.
- 4. Remove the battery from the logic board.
- 5. Wait at least 10 minutes before replacing the battery.
- 6. Make sure the battery is installed in the correct +/- direction.
- 7. Reassemble the computer and test the unit.

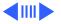

**Note:** This procedure resets the computer's PRAM. Be sure to check the computer's time/date and other system parameter settings afterwards.

#### **Logic Board Battery**

The battery on the logic board controls the stored system settings, such as date and time. It is important to note that the battery does not affect power at startup.

The battery should be replaced if your system loses date and time settings.

**Note**: The Power Macintosh G3/Macintosh Server G3 (Blue and White) uses a lithium battery that must be disposed of in accordance with hazardous waste regulations.

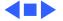

#### **Logic Board LEDs**

There are seven LEDs on the Power Macintosh G3/Macintosh Server G3 (Blue and White) computer. A graphic follows that identifies their logic board location.

#### **DS1 = ATA drive activity**

If a CD and/or Zip are attached to the ATA bus, this LED will illuminate at power/on restart time for a few seconds. After that, it is unlikely it will illuminate again in a trouble-free system. If this light stays on for a prolonged period, this is a sign of trouble on the ATA bus. If devices are connected to the ATA bus and this LED is dark at boot time, that is also likely a sign of trouble. If a hard disk drive were attached to this bus, the LED would flicker regularly indicating drive activity (reads/writes).

Note: There is no DS2 or DS3 on the board

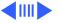

#### DS4 and DS5 = USB power for downstream devices

DS5 = USB port 1- lower

DS4 = USB port 2- upper

When illuminated, these LEDs indicate that the computer is providing power (+5 V) to downstream USB ports. USB devices do not need to be connected in order for these LEDs to illuminate. However, if one or both of the LEDs is not illuminated and a USB device is/was attached (and the system has completed its boot process), then the logic board has removed downstream power because of a trouble condition.

Since the downstream power is controlled individually for each port, it is possible to have these LEDs in a different state: one off and one on. This way if one port has troubled USB devices, the other port can still be functional. These LEDs are not immediately illuminated at the beginning of a restart or cold power-on. During

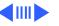

a successful/normal boot, the sequence will look like:

- 1. Unit is powered on and other LEDs will illuminate while DS4 and DS5 are off.
- 2. Then DS4 and DS5 on for a second or two
- 3. Then off very briefly (1 sec)
- 4. Then back on (confirms secondary PCI bus is initialized and power now available)

These two LEDs are often useful when troubleshooting an unpredictable system. If they stay on (step 4) then the secondary PCI bus has been initialized which happens relatively late in the boot/hardware initializing process.

#### DS6 = Ultra ATA bus activity

DS6 indicates Ultra ATA bus activity.

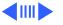

#### DS7 & DS8 = Power Indication

In a working unit, these LEDs should be in sync with each other: both on or both off. If one LED is on and the other is off, there is a problem.

#### DS9 = CPU Bus Request

When illuminated, this LED indicates that the CPU is requesting the bus. This LED will rarely glow as brightly as the others (like the Ultra ATA LED) given that the CPU is not always requesting the bus, and when it does, the period of time is short. As a result, you may need to watch this LED much more carefully than the others to tell if there is activity. If this LED is ever on continuously and bright, then the system is troubled and likely hung.

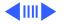

#### **Logic Board LEDs Locator**

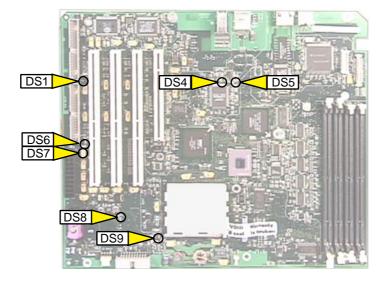

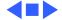

## **Processor and Jumper Block**

The logic board comes with a removable processor module. The processor should rarely fail and should be replaced only as a last resort. Processor modules can be ordered from Service.

The jumper block you place at location J25 configures the board to work with different processor modules. Use the appropriate jumper block, identified by color, for each processor module.

Yellow jumper: 450 MHz

White jumper: 400 MHz

Blue jumper: 350 MHz

Black jumper: 300 MHz

Note that when you replace the logic board on a Power Macintosh G3 (Blue and White), you must also change the processor jumper block and warranty sticker to be compatible with the processor

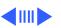

module. Failure to install the jumper block properly will result in a unit that does not boot up.

Refer to "Processor Module" in Take Apart for processor and jumper installation instructions.

**Note:** The jumper block is protected by a void-warranty sticker. End users are not allowed to remove this jumper block. If the sticker has been tampered with on a unit you receive for repair, do not honor the service warranty on the system.

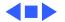

## **PCI Expansion Slots**

The logic board uses the industry-standard peripheral component interconnect (PCI) bus for an I/O expansion bus. The Power Macintosh G3 has a primary 66 MHz bus and a secondary 33 MHz PCI bus. The 66 MHz bus is a 32-bit multiplexed address and data bus. The 33 MHz bus is a 64-bit multiplexed address and data bus.

The primary PCI bus, includes slot #1 (see graphic below), which accommodates only 32-bit 66 MHz +3.3V PCI cards. However, the Power Macintosh G3 computer is always configured with an Apple 2D/3D accelerated graphics card installed in slot #1, therefore it is not available for PCI card expansion unless the card is removed.

The secondary PCI bus includes slots #2, #3, and #4 (see graphic below), which accommodate both 32-bit and 64-bit 33 MHz +5V or 3.3V PCI cards. The logic board accepts standard

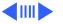

6.88-inch and 12.283-inch PCI cards as defined by the PCI Local Bus Specification, Revision 2.1. PCI cards are required to use the standard ISA fence described in the specification.

optional PCI signals. The three 33 MHz PCI slots on the logic board support the optional 64-bit bus extension signals and cache support signals.

The PCI slots support all the required PCI signals and certain

A total of 15 watts of power is provided for each of the PCI expansion slots. Both 5 volts and 3.3 volts are supplied; the total power consumed by both voltages must not exceed the 15-watt maximum.

## Video I/O Card

Power Macintosh G3/Macintosh Server G3 (Blue and White) computers require an I/O card that moves video from the main logic board. These cards are placed in slot #1 on the main logic

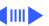

board. (The slots are labeled on the back of the I/O panel cover.) If the card is not seated correctly, different symptoms appear. Look in the Symptom Charts for details on troubleshooting these cards.

**Note:** The computer will boot up without the video I/O card installed, but they will not operate properly.

#### **Cleaning Procedure for Card Connectors**

It is possible for residue to build up on the gold edge connector pins on some PCI cards, which could cause a variety of symptoms.

If you are having problems with a PCI card, inspect the connector pins with a magnifying glass. If you find residue, use a pencil eraser to gently clean the pins. Remember, never handle the PCI cards by the gold connectors.

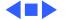

#### SDRAM Do's and Don'ts

**Note:** The Power Macintosh G3/Macintosh Server G3 (Blue and White) can only use PC-100 SDRAMs, which include a sticker that clearly shows "PC-100." Sizes of 32 MB, 64 MB, 128 MB in 64 Mbit technology are qualified; sizes of 128 MB and 256 MB in 128 Mbit technology are qualified.

Make sure the SDRAMs are

- PC-100 SDRAM
- 3.3 Volt unbuffered only
- 168 pin modules
- maximum DIMM height ≤ 2.0 inches
- data width = 64 bits wide

The SDRAMs must also contain a correctly programmed Serial Presence Detect ROM (256 bytes).

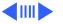

#### Do not use:

- parity SDRAM DIMMs
- ECC (error correcting) SDRAM DIMMs
- registered or buffered SDRAM
- DIMMs with fewer than 4 or more than 16 devices (irrespective of any PC-100 sticker or claims)

The Power Macintosh G3/Macintosh Server G3 (Blue and White) is **not** compatible with **all** defined PC-100 DIMM sizes and organizations. In particular, do not use DIMMs using 256 Mbit SDRAMs; also, do not use DIMMs employing 32-bit wide SDRAMs.

The Power Macintosh G3/Macintosh Server G3 (Blue and White) cannot use the older EDO or Fast Page Mode DRAMs. In general, you will not be able to re-use DRAM from past Macintoshes (8500, 8600, PM G3, iMac) in your Power Macintosh G3/Macintosh Server G3 (Blue and White). However, there have been some

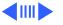

recent efforts to qualify PC100 SDRAM for earlier versions of G3.

Zero MB of memory is soldered to the Power Macintosh G3/ Macintosh Server G3 (Blue and White) main logic board. If all four of the DIMM slots are empty, the machine will not operate. A single-frequency tone will be generated indicating that no memory is installed.

The DRAM DIMMs can be installed one or more at a time. There are no performance gains when two DIMMs of the same size are installed. Any supported size DIMM can be installed in any DIMM slot, and the combined memory of all of the DIMMs installed will be configured as a contiguous array of memory.

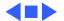

## **Power Supply Verification**

The Power Macintosh G3 (Blue and White) logic board requires a "trickle" power of +5V to start up. If the system fails to start up, follow the procedure outlined below to determine whether the problem is related to the power supply.

**Note:** To verify the power supply, you will need a volt meter.

#### **Verification Procedure**

Follow the procedures in the Take Apart chapter to access the power supply.

**Important:** For this verification procedure when connecting the volt meter leads to specific pins, ensure the power supply cable remains securely plugged into the power supply 20-pin connector on the logic board.

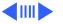

1. Plug in a known-good power cord into the back of the computer. **Note**: Do not turn on the computer.

**Note:** For the next steps, refer to Figure 1 to identify the pins indicated.

2. Connect the black lead of the volt meter to pin 16 of the 20-pin power supply connector. Connect the red lead of the volt meter to pin 9 of the power supply connector. The volt meter should measure approximately +5V.

If you do not get a reading of +5V, re-check the volt meter connections and measure the voltage again. If voltage is still not present, replace the power supply; otherwise, go to the next step.

If you do measure +5V on pin 9, the power supply is likely OK. Go to the next step for further verification.

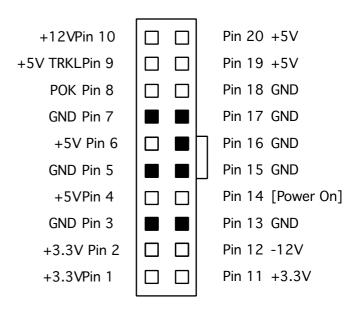

Figure 1. Power Supply 20-Pin Connector

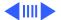

 Start up the computer by pressing the power button on the front of the computer. Note: Verify that the power cable is securely plugged into the front panel board.
 If the computer starts up normally, the power supply is OK. If

the power supply does not start up, go to the next step.

- 4. Check to see if the power supply fan is spinning.
  - If the power supply fan is not spinning, verify that the black and yellow fan cable from the power supply is plugged securely into the black and red fan cable connector; otherwise, go to the next step.
- 5. Connect the black lead of the volt meter to pin 16 of the power supply connector. Connect the red lead of the volt meter to pin 1 of the power supply connector. The volt meter should measure approximately +3.3V.
  - If you do not get a reading of +3.3V, re-check the volt meter connections and measure the voltage again. If voltage is still

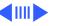

- not present, replace the power supply; otherwise, go to the next step.
- 6. Connect the black lead of the volt meter to pin 16 of the power supply connector. Connect the red lead of the volt meter to pin 4 of the power supply connector. The volt meter should measure approximately +5V.
  - If you do not get a reading of +5V, re-check the volt meter connections and measure the voltage again. If voltage is still not present, replace the power supply; otherwise, go to the next step.
- 7. Measure the voltage of pin 10 on the power supply connector. The voltage should measure approximately +12V.

If you do not get a reading of +12V, re-check the volt meter connections and measure the voltage again. If voltage is still not present, replace the power supply; otherwise, go to the next step.

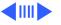

8. The testing is complete. You have just verified that the power supply is not the cause of the "System is completely dead" symptom.

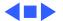

#### **HFS Plus Formatted Drives**

Some Power Macintosh G3 computers ship with hard drives that are formatted with HFS and some later models ship with hard drives that are formatted with HFS Plus (also referred to as Mac OS Extended format). The hard drives in the Power Macintosh G3 (Blue and White) and all Macintosh Server G3 computers are formatted with HFS Plus.

Norton Utilities version 3.5 is not compatible with HFS Plus (or Mac OS Extended format), and in fact, can destroy data on the hard drive. Norton Utilities version 3.5.3 or 3.5.2 will not attempt to repair a drive formatted with Mac OS Extended format and versions 3.5.1 and earlier cannot recognize that a hard drive is in Mac OS Extended format and can result in hard drive corruption and loss of all data on the drive.

Note: When diagnosing hard drive problems, it is important to

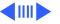

verify whether or not the customer may have used the wrong disk repair software for their drive before assuming that the problem is hardware related.

If you experience problems with a hard drive that has been formatted with HFS Plus, Apple Computer recommends using the version of Disk First Aid included on the system software CD that shipped with the unit.

Some other disk utility and disk locking programs are incompatible with Mac OS Extended format. Before you attempt to use a disk utility or disk locking program, make sure the version you have is compatible with Mac OS Extended format. Check the documentation that came with the program or contact the manufacturer or the vendor that supplied the program.

Use the Get Info command in Mac OS 8.5 to determine how a hard drive has been formatted. Drives formatted with HFS will appear as "Mac OS Standard", while drives formatted with HFS Plus will

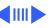

appear as "Mac OS Extended."

For more information on HFS Plus formatting of hard drives, refer to TIL article #30344.

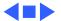

### **VGA-to-Macintosh Adapters**

To avoid symptoms, "No video" or "Black Screen" situations do not use two VGA-to-Macintosh adapters (one on each end) on the video cable that connects a Power Macintosh G3/Macintosh Server G3 (Blue and White) to a monitor with a captive VGA connector.

If you need to connect a VGA monitor to the Power Macintosh G3/ Macintosh Server G3 (Blue and White) connect it in one of the following ways:

- VGA monitor --> to a VGA cable with VGA connectors on both ends --> to the video card on the Power Macintosh G3
- VGA monitor --> to a mixed cable, a cable that has a VGA connector on one end and a Macintosh connector on the other end --> to the video card on the Power Macintosh G3.

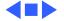

### Symptom Charts

### **How to Use the Symptom Charts**

The Symptom Charts included in this chapter will help you diagnose specific symptoms related to the product. Because cures are listed on the charts in the order of most likely solution, try the cures in the order presented. Verify whether or not the product continues to exhibit the symptom. If the symptom persists, try the next cure. **Note:** If you have replaced a module, reinstall the original module before you proceed to the next cure.

For additional assistance, contact Apple Technical Support.

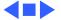

### System

| System is completely | 1 | Check   |
|----------------------|---|---------|
| dead                 |   | unit, t |
|                      |   | both (  |
|                      |   | probl   |
|                      | 2 | Verify  |
|                      |   | cord.   |
|                      | 3 | Make    |
|                      |   |         |

- Check LEDS DS7 and DS8 on the logic board. In a working unit, these LEDs should be in sync with each other: both on or both off. If one LED is on and the other is off, there is a problem.
   Verify the power outlet is good. Try a known-good power
- 3 Make sure the voltage switch on the back of the power supply is set to the correct voltage.
- 4 Check the power supply by following the procedures in "Power Supply Verification" outlined earlier in this chapter
- chapter.
  Disconnect the keyboard and power-on the system via the reset button on the front of the computer. If the unit powers
- on, replace the USB keyboard. If not, go to next step.

  Reset the CUDA chip and try again. If the problem persists, reset the logic board. (See "The CUDA Chip" and "Resetting")

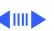

Fan on power supply is running, but no

startup tone, screen is black, drive not

accessed at startup,

system

and no LED on front of

- the Logic Board" earlier in this chapter for instructions.)
- 7 Replace the logic board if the problem persists.
- Verify power supply voltage switch is set correctly for your region (see "Voltage Switch" in Basics chapter for more information).
- Check jumper block configuration at J25. Make sure jumper block is correct color for processor type installed (see "Jumper Location J25" earlier in this chapter for more information) and that it is installed in the correct direction.
- 3 Reseat processor module. Make sure locking arm is in down position.

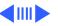

| Troubleshooting                                                                                            |        | Symptom Charts/System - 33                                                                                                    |
|----------------------------------------------------------------------------------------------------|--------|----------------------------------------------------------------------------------------------------|
|                                                                                                    | 4<br>5 | Reseat DIMMS. Reset the logic board. Refer to "Resetting the Logic Board" mentioned earlier in this chapter.                                                                                                    |
|                                                                                                    | 6      | Replace logic board.                                                                                                    |
|                                                                                                    | 7      | Replace processor module.                                                                                                    |
| Fan is running, LED is<br>on, drive is accessed<br>at startup, no startup<br>chime, and screen is<br>black | 1 2 3  | Reseat SDRAM DIMMs. Check jumper block configuration at J25. Make sure jumper block is correct color for processor type installed (see "Jumper Location J25" earlier in this chapter for more information) and that it is installed in the correct direction. Check cable connections to the monitor and to the speaker/microphone ports on the rear of the unit. Are the cables connected to the correct ports? |
| Memory error dialog<br>box message appears<br>on the screen                                                | 1      | Reseat SDRAM DIMMs. ( <b>Note</b> : The computer does not ship with any on-board memory. You must have a DRAM DIMM installed for the computer to boot properly.)                                                                                                    |
|                                                                                                    |        |                                                                                                    |

drives from the logic board. Do you have video?

- 8 Replace the video card.
- 9 Replace the logic board.
- 10 Replace the processor.

# Clicking, chirping, thumping, or rubbing

with cards removed, begin replacing cards one at a time to determine which card is causing problem. Replace problem card with known-good card.

Remove all PCI cards and test unit. If problem does not occur

- 2 Reseat the CD-ROM/Zip drive carrier and cables.
- 3 Remove hard drive. If problem no longer occurs, replace hard drive with a known-good drive.
- 4 Replace power supply.
- 5 Replace processor module.
- 6 Replace logic board.
- 7 Replace I/O card.

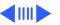

- system software with the CD that came with the unit.
- 3 Verify software is Power Macintosh compatible (contact developer). Also, try booting with extensions off to determine if there are system init problems.
- 4 Run Disk First Aid.
- 5 Test for bad memory. Run MacTest Pro in loop mode overnight to test the memory. If MacTest Pro finds a bad memory module, or other hardware, replace the hardware in question with a known-good module.
- 6 Clear parameter RAM. Hold down Command-Option-P-R during startup but before "Welcome to Macintosh" appears.
- 7 Remove all SDRAM DIMMs and try replacing them one at a time to test. Replace any bad DIMMs.
- 8 Reset the logic board. Refer to "Resetting the Logic Board" mentioned earlier in this chapter.
- 9 Replace logic board.
- 10 Replace processor module.

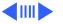

keyboard and then the mouse, and so on. If the system hangs

- only after you reconnect a particular USB device, replace that USB device.
- 4 Test for bad memory. Run MacTest Pro in loop mode overnight to test the memory. If MacTest Pro finds a bad memory module, or other hardware, replace the hardware in question with a known-good module.
- 5 Reset the logic board. Refer to "Resetting the Logic Board" mentioned earlier in this chapter.
- 6 Replace the logic board.
- 7 Replace the processor module.

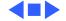

installed and not EDO memory.

good PC-100 SDRAM DIMMs.

Replace the existing SDRAM one DIMM at a time with known-

installed. Verify that only PC-100 SDRAM DIMMs are

at startup

- 3 Reseat processor module and try again.
- Replace processor module and try again. 4
- 5 Replace logic board.

2

- Computer beeps three times at startup
- Three beeps means that no RAM banks passed memory testing.

Replace the existing SDRAM one DIMM at a time with known-

- good PC-100 SDRAM DIMMs. 3 Reseat processor module and try again.
- Replace processor module and try again.
- 5 Replace logic board.
- Computer beeps four or five beeps at startup
- Four or five beeps means that beeps means that the ROM is probably bad and cannot be fixed.
- 2 Replace logic board.

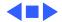

### Video and Sound

| Screen is black, but   | 1 | Check video cable/card connections. If using a VGA to                                    |
|------------------------|---|------------------------------------------------------------------------------------------|
| boot tone is present,  |   | Macintosh adapter refer to "VGA-to-Macintosh Adapte                                      |
| drive operates, fan is |   | earlier in this chapter.                                                                 |
| running, and LED is    | 2 | Reseat SDRAM DIMMS. Make sure DIMMS are PC-100                                           |
| lit                    |   | DIMMS. Refer to "SDRAM DIMMS Do's and Don'ts" in t chapter.                              |
|                        | 3 | Remove all SDRAM DIMMs and try replacing them one a time to test. Replace any bad DIMMs. |

Symptom Charts/Video and Sound - 42

- fer to "SDRAM DIMMS Do's and Don'ts" in this SDRAM DIMMs and try replacing them one at a
- st. Replace any bad DIMMs.
- Check jumper block configuration at J25. Make sure jumper block is correct color for processor type installed (see "Jumper Location J25" earlier in this chapter for more information). Also make sure the metal jumper pins are in the correct position in the block and the block is installed in the correct direction.
- Clear parameter RAM. Hold down Command-Option-P-R during startup but before "Welcome to Macintosh" appears.

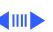

- 6 Reset Cuda chip. (Refer to "The Cuda Chip" in this chapter for instructions.)
- Reset logic board. (Refer to "Resetting the Logic Board" in this chapter for instructions.)
- Replace monitor cable. 8
- 9 Test with known-good monitor. Replace monitor if necessary. Refer to appropriate monitor manual to troubleshoot defective monitor.
- 10 Replace video card.
- Replace processor module.
- 12 Replace logic board.

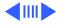

Macintosh adapter refer to "VGA-to-Macintosh Adapter"

block is correct color for processor type installed (see "Jumper Location J25" earlier in this chapter for more information). Also make sure the metal jumper pins are in the correct position in the block and the block is installed in

Check jumper block configuration at J25. Make sure jumper

- Screen is black, there is no boot tone, and drive does not operate, but fan is running and LED is lit
- 2
  - the correct direction. 3 Reset Cuda chip. (Refer to "The Cuda Chip" in this chapter for instructions.) Reset logic board. (Refer to "Resetting the Logic Board" in 4

earlier in this chapter.

Reseat the video card. Reseat the SDRAM DIMMs.

this chapter for instructions.)

- Reseat processor module.
- 8 Remove all SDRAM DIMMs and try replacing them one at a time to test. Replace any bad DIMMs.

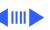

defective monitor.

- 8 Replace processor module.
- 9 Replace logic board.

Distorted Video

- 1 Adjust the focus using the Display Adjustment Utility on the MacTest Pro CD.
- 2 Check the video cable.
- 3 Check the video adapter is using one. Refer to "VGA-to-Macintosh Adapter" earlier in this chapter.
- 4 Adjust the screen geometry using the Display Adjustment Utility on the MacTest Pro CD.
- 5 Adjust the cutoff or white balance using the Display Adjustment and Display Service Utilities on the MacTest Pro CD. Refer to the monitor's owner's manual for additional information.

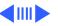

CD that came with the unit.

Replace the hard drive.

6 7 Replace the hard drive/CD data cable.

Reinstall system software. You must use the system software

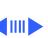

|                |                | Screen | jitter |
|----------------|----------------|--------|--------|
| Screen jitter  | Screen jitter  |        |        |
| Screen jitter  | Screen jitter  |        |        |
| ociccii jittei | ociccii jittei |        |        |
| ociccii jittei | ociccii jittei |        |        |
| our our jiecur | our con jiecor |        |        |
| 00.00 j        | 00.00 j        |        |        |
|                | 30. 30 j. 110. |        |        |
| ,              | ,              |        |        |
| ,              | ,              |        |        |
| •              | •              |        |        |
| •              | •              |        |        |
| -              | -              |        |        |
|                |                |        |        |
|                |                |        |        |
|                |                |        |        |
|                |                |        |        |
|                |                |        |        |
|                |                |        |        |
|                |                |        | -      |
|                |                |        | -      |
|                |                |        | -      |
|                |                |        | -      |

1 Reseat the video card.

5

2 Replace the video card.

# No sound from computer's speaker

- 1 Boot with a bootable CD and test.
- 2 Boot with Extensions off and try again.
- 3 Disconnect any microphones or external speakers.
- 4 Verify that volume setting in Control Panel is adequate and mute is not checked.

Clear parameter RAM. Hold down Command-Option-P-R

- during startup, until the Macintosh restarts.
- 6 Verify speaker cable (J34) is plugged into logic board.
- Plug headphones or external speakers into the external jack. If the external jack works, replace the internal speaker. If the external jack doesn't work, replace the logic board.

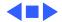

## **Hard Drive**

Single internal hard drive does not operate; drive doesn't drive. spin 3

Check if you can see the drive using Drive Setup from

MacTest Pro. Reinstall the software drivers for the hard

Check all cable connections to the hard drive. Replace hard drive data cable.

Verify hard drive power cable is OK. Try another power

cable, such as P5, P2, or P3. Replace hard drive. If problem resolved, reinstall IDE device

driver and system software. Replace power supply.

6

Verify there are no duplicate SCSI device addresses on a single SCSI bus.

2 Disconnect external SCSI devices and check for proper termination.

3

Check internal SCSI devices for proper termination.

Symptom Charts/Hard Drive - 49

No internal SCSI drives operate

| acvices but not with |
|----------------------|
| both                 |
|                      |
|                      |
|                      |
|                      |
|                      |
|                      |
|                      |

5

Works with internal

devices but not with

or external SCSI

|   | device at a time and retest. Replace the bad drive.       |
|---|-----------------------------------------------------------|
| 5 | Replace internal SCSI data cable to which non-operational |
|   | devices are attached.                                     |
| 6 | Reseat the SCSI PCI card. Replace the SCSI PCI card.      |
| 7 | Replace power supply.                                     |

- Verify there are no duplicate SCSI device addresses.
- Reseat SCSI cable connections going to the SCSI card.
- 3 Replace terminator on external SCSI device.
- 4 Verify that SCSI device at end of internal SCSI data cable is
- If more than one SCSI device is on the SCSI chain, remove one device at a time and retest. Replace the bad drive.
- Reseat the SCCI card, then try a known-good SCSI card.

only device terminated.

- Replace SCSI drive cables one at a time.
- 8 Disconnect external SCSI chain. Refer to appropriate manual to troubleshoot defective external device.

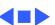

# Troubleshooting

CD-ROM icon does not

appear on the desktop

#### **CD-ROM and DVD-ROM Drives**

| CD-ROM tray won't | I | Verify CD-ROM software is good. Reinstall CD-ROM software. |
|-------------------|---|------------------------------------------------------------|
| open              | 2 | Reseat cables on the back of the CD-ROM drive.             |
|                   | 3 | Reseat the CD-ROM data cable on the logic board.           |

- Try using known-good compact disc.
- Replace CD-ROM drive mechanism.

Try using known-good compact disc. Reinstall CD-ROM software.

3 Reseat CD-ROM data cable at the back of the CD-ROM.

Replace CD-ROM drive mechanism.

5 Replace CD-ROM data cable.

6

Replace the logic board only if other devices on the bus do not work.

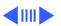

- "Cannot open" error message appears when Apple DVD Player launched
- Make sure DVD-ROM drive is installed. If CD-ROM rather than DVD-ROM drive is installed, Apple DVD Player cannot launch.
- 2 Quit all open applications and relaunch Apple DVD Player.
- 3 Restart computer and relaunch Apple DVD Player.
- 4 Turn off Chooser setting for automatically mounting servers at startup. For more information, see TIL article 30970.
  - 5 Refer to TIL article 30887 for further instructions.

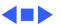

3

6

7

2

3

4 5

6

Zip drive does not

During system startup, Zip disk

ejects

operate

2

drive.

Replace Zip disk with known-good disk.

Does the drive have power? Check that light blinks on front

of the Zip drive. Reseat cables on the back of the Zip drive.

Replace IDE/ATA drive cable.

Reinstall Zip software.

Replace Zip drive.

Replace logic board.

Replace Zip disk with known-good disk. Reinstall Zip software. Reseat cables on the back of the Zip

Check device settings; device 0 (master), device 1 (slave)

Check device settings; device 0 (master), device 1 (slave)

Symptom Charts/Zip Drive - 53

Replace IDE/ATA cable.

Replace Zip drive.

Replace logic board.

Switch off computer. Hold down mouse button while you

Zip Disk does not eject

- switch computer on. Reinstall Zip software.
- Replace Zip drive.
- Replace IDE/ATA drive cable.
- 5 Replace logic board.

Zip drive attempts to eject disk, but doesn't

- Reseat Zip drive bezel so bezel slot aligns correctly with drive.
- 2 Replace Zip drive.

continuously

Zip drive runs

- Reinstall Zip software.
- 3 Replace Zip drive.
- Replace IDE/ATA drive cable. 4

Replace Zip disk with known-good disk.

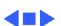

### **Input Device Problems**

# Cursor does not move with the USB mouse

- 1 Disconnect and reconnect the mouse securely to the USB keyboard.
- 2 Inspect inside of mouse for buildup of dirt or other contaminants. Clean mouse if necessary. **Note:** The mouse contains a ball and several rollers that must remain clean. If either the ball or rollers are dirty, the mouse might not track properly. Refer to Tech Info Library article 6491: "How To Clean A Mouse."
- 3 If mouse is connected to keyboard, connect the mouse to one of the USB ports on the I/O panel instead. If the mouse works, replace keyboard.
- 4 If the cursor doesn't move, replace the USB mouse.
- 5 If the mouse is connected to one of the USB ports on the I/O panel, switch to the other USB port.
- 6 If the cursor moves, replace logic board.

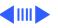

| Troubleshooting                            |   | Symptom Charts/Input Device Problems - 56                                                                                                    |
|--------------------------------------------|---|----------------------------------------------------------------------------------------------------|
| Cursor moves, but                          | 1 | Boot from bootable CD and test.                                                                                                    |
| clicking USB mouse<br>button has no effect | 2 | If mouse is connected to keyboard, connect the mouse to one of<br>the USB ports on the I/O panel instead. If the cursor moves,<br>replace keyboard. |
|                                            | 3 | If connected to I/O, try the other I/O connector. Does it work? Replace logic board.                                                                |
|                                            | 4 | Replace USB mouse.                                                                                                    |
|                                            | 5 | Replace logic board.                                                                                                    |
| Double-click doesn't                       | 1 | Boot with Extensions off.                                                                                                    |
| open application,                          | 2 | Remove duplicate system folders and reboot.                                                                                                    |
| disk, or server                            | 3 | Clear parameter RAM. Hold down Command-Option-P-R during startup but before "Welcome to Macintosh" appears.                                         |
|                                            | 4 | Boot from bootable CD and test.                                                                                                    |
| No response to any                         | 1 | Boot with Extensions off.                                                                                                    |
| key on keyboard                            | 2 | Check keyboard connection to USB port.                                                                                                    |
|                                            | 3 | Boot from bootable CD and test.                                                                                                    |
|                                            |   |                                                                                                    |

| Troubleshooting                         |   | Symptom Charts/Input Device Problems - 57                                                                                                    |
|-----------------------------------------|---|----------------------------------------------------------------------------------------------------|
|                                         | 4 | Replace keyboard.                                                                                                    |
|                                         | 5 | Replace logic board.                                                                                                    |
| Known-good USB<br>printer does not work | 1 | Verify you have correct version of system software and printer driver installed.                                                                                        |
|                                         | 2 | Open the Chooser and verify that you have the correct printer selected.                                                                                                 |
|                                         | 3 | If the printer is connected to a third-party USB hub, switch it to one of the USB ports on the I/O panel. If the printer works now, you have a bad third-party USB hub. |
|                                         | 4 | Turn off unnecessary Extensions and try again.                                                                                                    |
|                                         | 5 | Perform clean install of system software and print driver.                                                                                                    |
|                                         | 6 | Replace printer interface cable.                                                                                                    |
|                                         | 7 | Replace the printer.                                                                                                    |
| Known-good network                      | 1 | Check network connections.                                                                                                    |
| printer does not print                  | 2 | Verify you have correct version of system software and printer driver installed.                                                                                        |
|                                         |   |                                                                                                    |

Symptom Charts/Input Device Problems - 58

Troubleshooting

If a known-good keyboard and mouse don't work when connected to the I/O panel, replace logic board.

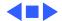

Ethernet connection

drops off line by itself

#### **Network Problems**

- - Try another Ethernet cable.
     Reinstall the Ethernet driver.
  - Reinstall the Ethernet driver.Possible network problem. Troubleshoot the network.
- Unable to switch to 1 Use a known-good Ethernet cable and connect properly to an known-good network.
- option in the control 2 Reset parameter RAM. Hold down Command-Option-P-R during startup but before "Welcome to Macintosh" appears.
  - anel

    during startup but before "Welcome to Macintosh" appears.

    Boot from the system CD that came with the unit. Open the
    Network control panel and switch to Ethernet. Are you able to
    switch to Ethernet and see Ethernet devices on the network
    now? If so, troubleshoot software Extensions or reinstall
    system software.

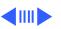

## Unable to see any network devices

- 1 Open the Network control panel and select the Ethernet option. Verify that you can now see devices on the network.
- 2 Reset parameter RAM. Hold down Command-Option-P-R during startup but before "Welcome to Macintosh" appears.
- 3 Boot from the system CD that came with the unit. Open the Network control panel and switch to Ethernet. Are you able to switch to Ethernet and see Ethernet devices on the network now? If so, troubleshoot software Extensions or reinstall system software.
- 4 Try connecting to a known-good Ethernet port at the wall or external hub.
- Verify that other users are experiencing the same problem. If, so contact the network administrator. If not, go on to the next step
- 6 Replace the logic board.

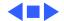

Symptom Charts/Modem - 62

| The internal modem is not recognized. | ; |
|---------------------------------------|---|

Troubleshooting

3

Make sure the correct CCL and extension files installed.

Reseat the flexible modem cable on the logic board. Reinstall the CCL and modem extension. If the problem

persists, reinstall the system software and try again.

Zap PRAM by holding down Command-Option-P-R. Reseat the modem.

6 Replace the modem.

7 Replace the flexible modem cable.

Modem reports an error when dialing out

Use the Modem Country Selector utility to make sure the modem is set to the correct country. Make sure the correct driver is installed and the correct CCL

is selected and that they are not corrupted. If necessary, reinstall the driver and/or CCL. 3 Try another cable and phone jack. 4 If problem persists, reinstall system and modem software.

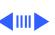

| 9 | Troubleshootir |
|---|----------------|
|   |                |

Computer freezes when modem dials

Modem is having

the Mac OS files in the Extensions Manager and any modem drivers needed. If the problem persists, reinstall the system software

Extensions are in conflict or the Mac OS is corrupted. Enable only

trouble connecting to Online site

Use the Modem Country Selector utility to make sure the modem is set to the correct country. 2

3

- The phone line may have too much noise. If the user has a second line, try that one. The user should contact their local phone company and request their line be checked.
- Check to make sure the TCP/IP control panel is correctly configured for the user's Internet Service Provider. If the TCP/IP control panel is not configured correctly, it may connect but won't be able to access any sites.
  - Sometimes online services use different servers for dial-up/ authentication and for services. If one server is down, users may be able to log in but not access any services. Contact the online service for help.

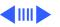

Use the Modem Country Selector utility to make sure the

Make sure dialup software is fully installed and all required

| Internet browser    |
|---------------------|
| The dialup software |
| will not initiate a |

connection

2

extensions are enabled. If necessary, reinstall the dialup software and provide the necessary information for setup.

modem is set to the correct country.

Modem is dropping its connection

Use the Modem Country Selector utility to make sure the modem is set to the correct country.
 Try another cable and phone lack

2 Try another cable and phone jack.
3 The phone line may be too noisy to handle the higher modem speeds. Try connecting at a slower speed or use a generic CCL file. (If you are familiar with the CCL script language, you

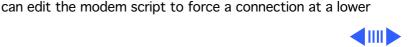

to report the bad phone line.

connection. Disable call waiting using AT commands placed in the init string of the dialup application. Usually the string is \*70. 5 There may be a problem with the server to which you are

disconnect users without explanation. Try calling back later

Verify that the user has call waiting on that phone line. With

call waiting active, an incoming call can interrupt the

connecting. Servers sometimes develop problems that

Symptom Charts/Modem - 65

or use an alternate number if one is available. 6 Check with the Internet Service Provider.

Reseat modem. If the problem persists, replace modem.

Modem disconnects Timed disconnect setting is causing the modem to disconnect. Some services or software packages have a feature that will disconnect after a period of time the user after a set period of time. Either increase this time

setting or disable the feature if possible. Contact the ISP or

Too many people are using the ISP's Internet services. When

using an ISP, users need to remember that the ISP only has a limited amount of bandwidth to the Internet. If a large amount of people are dialing in, individual's speeds will be affected

**7** Troubleshooting

Modem is slow

responding

computer

network administrator for more information.

Small pieces of metal found loose in

2 Check the phone line. The quality of the phone line can limit modem performance.

#### Miscellaneous

2

- 1 Remove any loose pieces of metal.
- remove any loose pieces of metal found.

  Remove hard drive carrier and inspect hard drives and
  - 3 Remove hard drive carrier and inspect hard drives and bottom of chassis; remove any loose pieces of metal found.

Remove and inspect logic board, cards, and power supply;

4 Run MacTest Pro to verify computer's functionality.

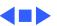

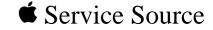

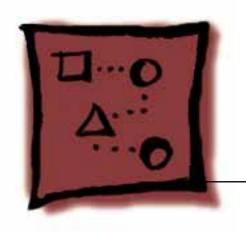

# Upgrades

Power Macintosh G3/Macintosh Server G3 (Blue and White)

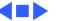

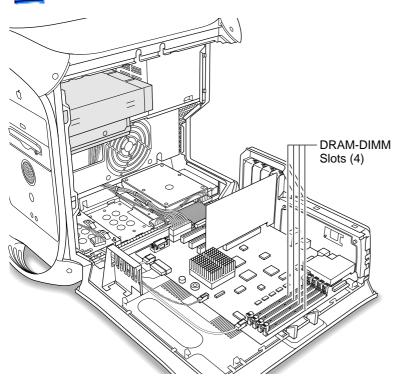

## DRAM Upgrade

The Power Macintosh G3/ Macintosh Server G3 (Blue and White) can be expanded to a maximum of 1024 MB by adding DIMMs to any of the four DRAM DIMM slots on the main logic board. DIMMs from older Macintosh computers may physically fit in the slots, but they are not compatible and should not be used.

Different size DRAM DIMMs can be installed in any order in any DIMM slot. They do

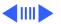

not need to be installed in pairs. It is recommended that DIMMs be installed in the first slot available closest to the center of the board (J-19), then adjacent slots J-20, J-21, and J-22.

Compatible DRAM DIMMs must meet all the following specifications:

- PC-100 Synchronous DRAM (SDRAM)
- 3.3 volt
- 64-bit wide, 168-pin module
- maximum of 16 memory devices on the DIMM
- unbuffered; do not use registered or buffered Synchronous DRAM (SDRAM)
- maximum height of 2.0 inches.

To increase DRAM to the maximum of 1024 MB, fill all four slots with 256 MB DIMMs. Any 256 MB DIMMs installed must use 128 megabit (Mbit) device technology.

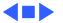

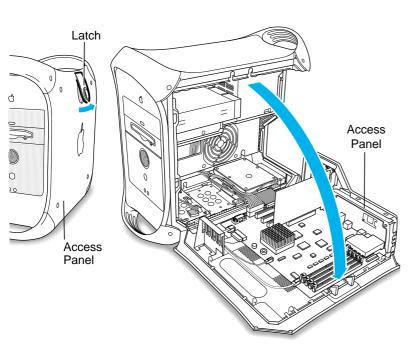

# DRAM DIMM Installation

- Lift the latch on the right side of the computer.
- 2 Lower the access panel onto a clean, flat surface.

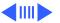

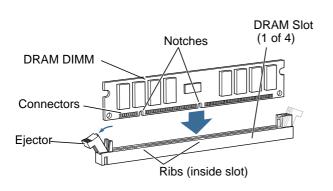

- 3 Align a DRAM DIMM in the DRAM slot so the notches line up with the ribs inside the slot.
- 4 Push the DIMM down evenly until the ejectors snap into place.

Note: To remove a DIMM, push down on the slot's ejectors until they open and release the DIMM. Some DRAM slots may have only one ejector.

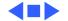

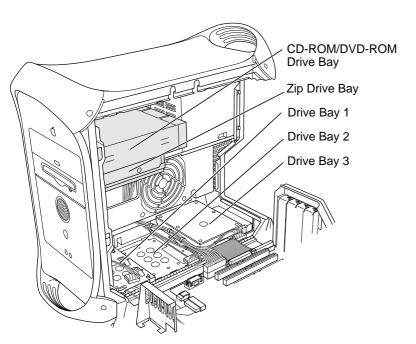

## Drive Upgrades

The Power Macintosh G3/ Macintosh Server G3 (Blue and White) has five internal drive bays: three in the lower part of the computer and two in front on top.

Standard Macintosh configurations include one internal Ultra ATA hard drive, or one, two, or three internal Ultra2 LVD SCSI drives.

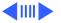

#### **Ultra ATA Drives**

The Power Macintosh G3/Macintosh Server G3 (Blue and White) can accommodate either one or two internal Ultra ATA drives in the lower part of the computer, drive bay 3. (The U-shaped carrier, available for version 2 enclosures, allows installation of two ATA drives, stacked vertically.)

#### **Ultra2 LVD SCSI Drives**

Connect internal and external Ultra2 LVD SCSI devices using an internal PCI card and cable. You can connect up to three internal SCSI drives (all in the lower drive area), or connect additional SCSI devices to the port the card provides on the rear of the computer.

#### **Other SCSI Drives**

The Ultra2 LVD SCSI card supports other types of Wide Ultra SCSI drives besides the Ultra2 LVD SCSI drive.

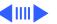

However, the system will operate at the speed of the slowest device. For optimal performance using the Ultra2 LVD SCSI card, use only Ultra2 LVD SCSI devices. To maintain optimal performance using another kind of SCSI device, add a PCI card that supports the device.

#### **Supported Drives**

The Power Macintosh G3/Macintosh Server G3 (Blue and White) supports a maximum of three internal hard drives. Supported drives include:

- ATA devices (includes ATA, ATA-2, and ATA-3 devices, which are also called IDE or EIDE devices)
- Ultra ATA devices (sometimes called ATA-4 devices)
- Wide Ultra SCSI devices (with the PCI card included in some configurations)
- Ultra2 LVD SCSI devices (with the PCI card included in some configurations)

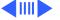

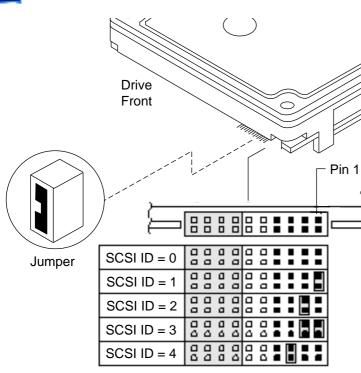

 ATAPI drives, including CD-ROM, DVD-ROM, and Zip drives.

#### **SCSI ID Numbers**

If the computer came with one Ultra2 LVD SCSI drive, it has SCSI ID 0. If you are adding SCSI drives, the second drive is ID 1 and the third drive is ID 2. See the illustration for placing the jumper for ID 1 and 2.

**Note:** The SCSI PCI card is ID 7. The drive in position 1 is the startup drive.

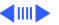

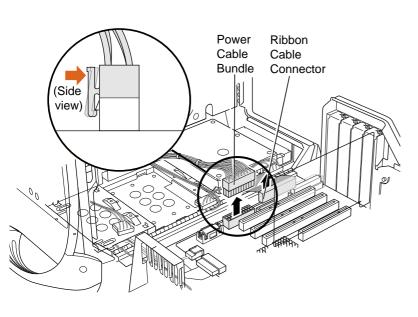

## SCSI Drive Upgrade Procedure

Before you begin, open the side access panel.

Note: This procedure is based on computers using version 1 hard drive carriers. For version 2 hard drive carriers, see the version 2 instructions in the Take Apart hard drive topics.

1 Unplug the bundled power cable and the ribbon cable from the logic board for any

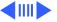

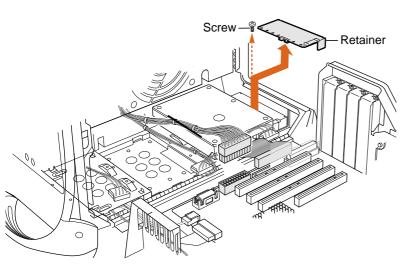

installed ATA drives.

- 2 Disconnect the ribbon cable from the PCI card for any installed SCSI drives.
- 3 Remove the screw from the rear of the drive carrier and remove the drive carrier retainer.

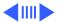

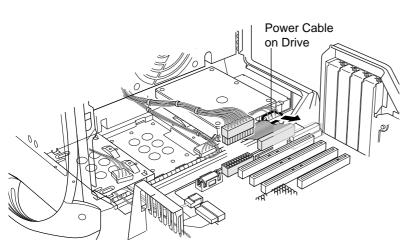

- 4 Unplug the power cord from any hard drives attached to the drive carrier.
- 5 Slide the drive carrier assembly toward the rear of the computer and lift it out.
- 6 Assign a unique SCSI ID number to the drive being installed. See "SCSI ID Numbers" earlier in this chapter for more information.

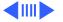

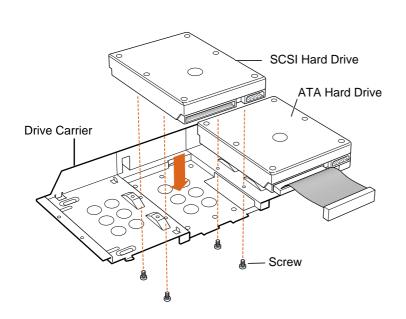

- 7 Position the drive so that the drive's connectors face away from the sheet metal side of the drive carrier.
- 8 Screw the drive to the drive carrier with four screws.
- Connect the appropriate cable to the drive.

**Note:** If you are installing a third-party SCSI card and cable, refer to the owner's manual that came with the card.

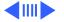

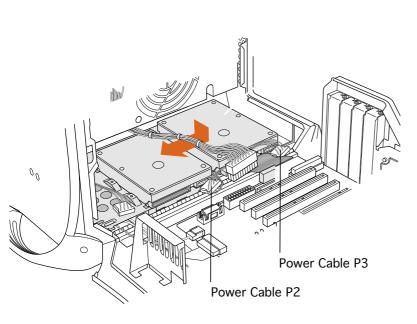

Note: The SCSI cable included with factory-installed SCSI drives has a built-in terminator block, so no terminator is needed.

- 10 Replace the drive carrier and slide it toward the front of the computer until it locks into position. Do not crimp any wires that are near or under the assembly.
- 11 Replace the drive carrier retainer and screw it back in place.

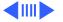

- 12 Plug the power cables into the hard ddrives.
- 13 Reconnect the main power cable bundle and the drives' ribbon cable.

**Note:** If you added a SCSI drive to a computer that came with an ATA drive, attach the main power cable bundle and the ATA ribbon cable to the main logic board and the SCSI ribbon cable to the SCSI PCI card.

If you added a SCSI drive to a computer that came with one or two SCSI drives, attach the main power cable bundle to the main logic board and the SCSI ribbon cable to the SCSI PCI card.

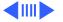

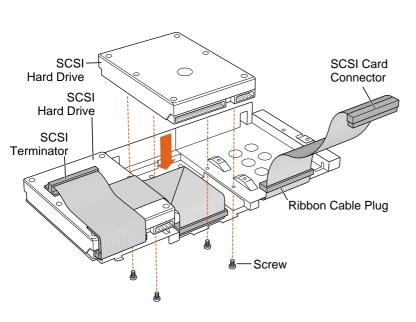

### Sample SCSI Hard Drive and Cable Configurations

To install a SCSI hard drive in drive bay 3, attach the ribbon cable plug to the ribbon cable connector on the drive.

To install a SCSI hard drive in drive bay 2, put the ribbon cable on top of the drive and attach the ribbon cable plug to the ribbon cable connector on the drive. You can tape the ribbon cable to the top of the drive

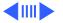

with double-stick foam tape to make it lie flat.

For maximum performance, use Ultra2 devices on an Ultra2 PCI card.

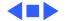

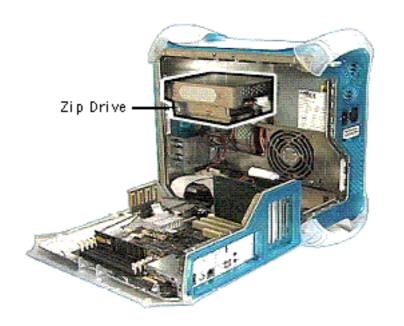

### **Zip Drive Upgrade**

Before you begin, open the side access panel.

The Zip drive upgrade kit includes an internal Zip drive, Zip drive bezel, and mounting screws.

Install the Zip drive by following the procedures under "CD-ROM/DVD-ROM/DVD-RAM/Zip Drive Bezel" and "Zip Drive" in the Take Apart chapter.

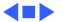

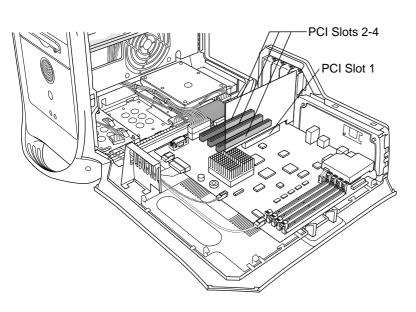

# PCI Expansion Cards

The Power Macintosh G3/ Macintosh Server G3 (Blue and White) has four expansion slots that accept PCI cards up to 12 inches long. Install only expansion cards that come with Macintosh driver software and that comply with the PCI 2.1 standard, NuBus cards cannot be used in these expansion slots.

In standard Macintosh models, a graphics card that

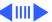

supplies a monitor port occupies PCI slot 1. This slot can accommodate 3.3 volt cards with 66 MHz frequency and 32-bit data widths only.

PCI slots 2, 3, and 4 can accommodate mixed voltage (5.0 V or 3.3 V) cards with a 33 MHz frequency and 32-bit or 64-bit data widths. These slots will not accommodate 66 MHz cards.

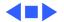

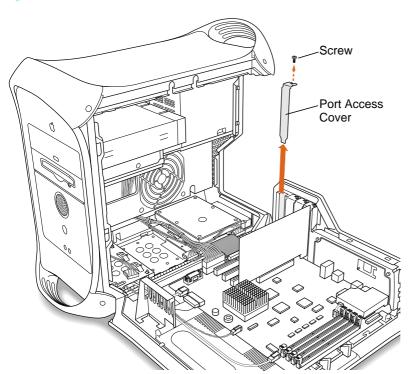

# PCI Card Installation

Before you begin, open the computer using the procedures in the Take Apart chapter of this manual.

- 1 Remove the port access cover screw.
- 2 Remove the port access cover.

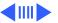

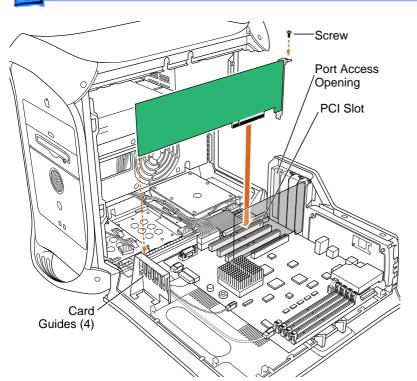

Align the PCI card's connector with the expansion slot and press down firmly until the card is seated in the slot.

**Note:** If the card is full-length (12"), fit the end in one of the four card guides at the front of the computer.

- 4 Use the port access cover screw to secure the PCI card to the port access opening.
- If you removed a card and are not replacing it, replace the port access

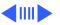

cover and the port access cover screw.

**Note:** Do not leave an empty PCI slot uncovered. An uncovered port can affect the air flow to the computer's components.

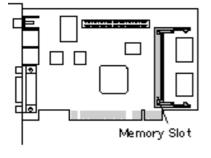

Replacement Note: If you are replacing an Xclaim VR PCI card that includes an additional memory module with a new Xclaim VR card, transfer the memory module from the original card to the new card before installing it in the computer. The memory module connector is keyed to ensure correct orientation with the card's memory slot; do not force the module into the slot. Simply align the notch in the connector with the small plastic tab in the slot; then push in and down on the memory module until the two plastic latches on the side of the slot lock into place.

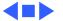

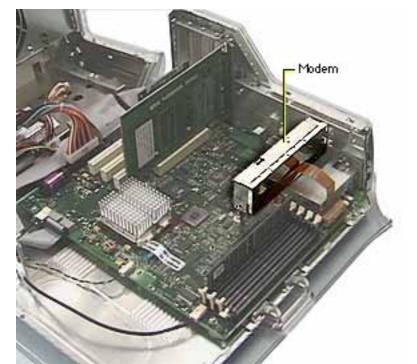

## Modem Installation

Note: If you're installing the modem upgrade kit, continue with these procedures. If you are removing or replacing a faulty modem, refer to the "Modem" section in the Take Apart chapter.

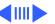

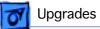

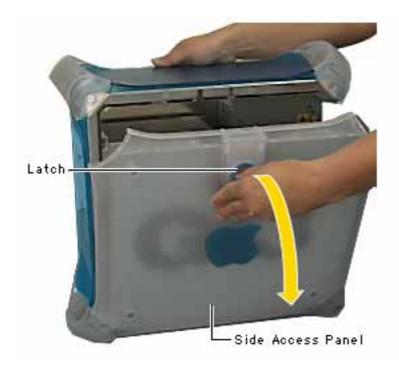

Open the side access panel.

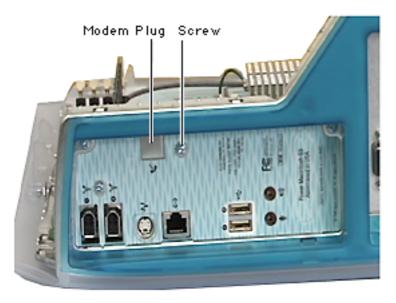

- 2 Remove the screw that secures the modem plug on the I/O panel.
- 3 Remove the modem plug.
- 4 Position the modem so the modem port connector aligns with the modem hole on the I/O panel.

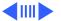

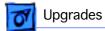

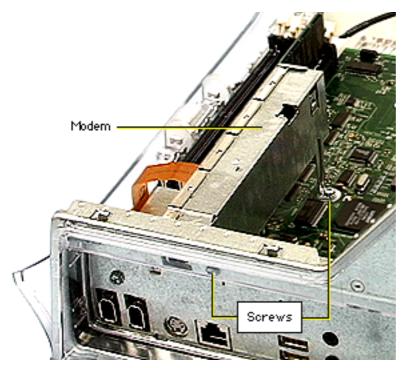

Secure the two modem screws. One screw attaches to the logic board, and the other attaches to the I/O panel.

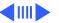

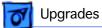

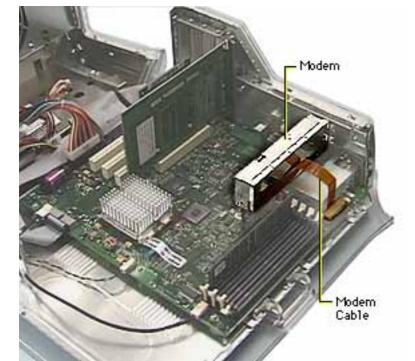

- Carefully connect the flexible modem cable to the logic board.
- Close the side access panel.

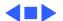

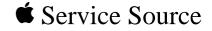

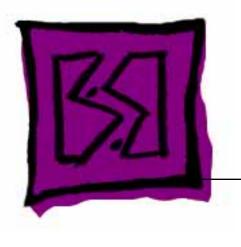

## **Exploded View**

Power Macintosh G3/Macintosh Server G3 (Blue and White)

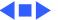

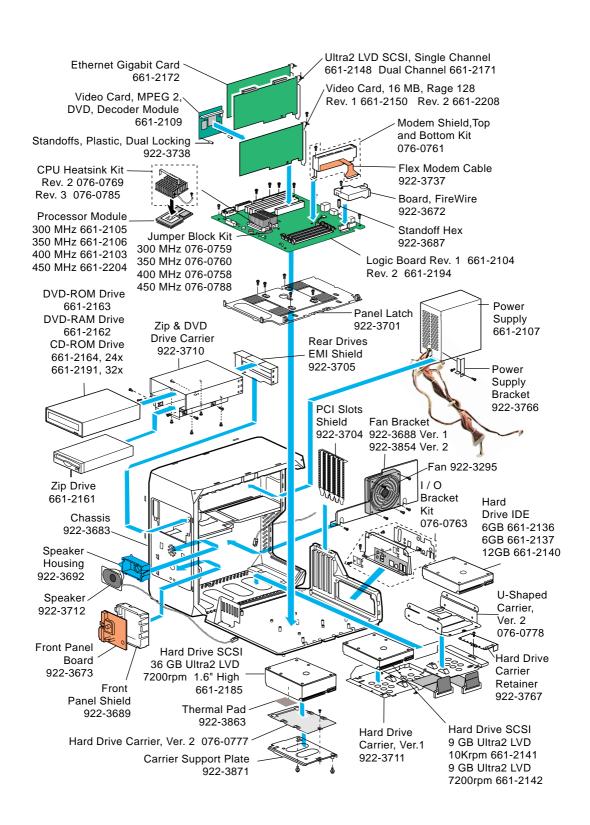

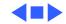

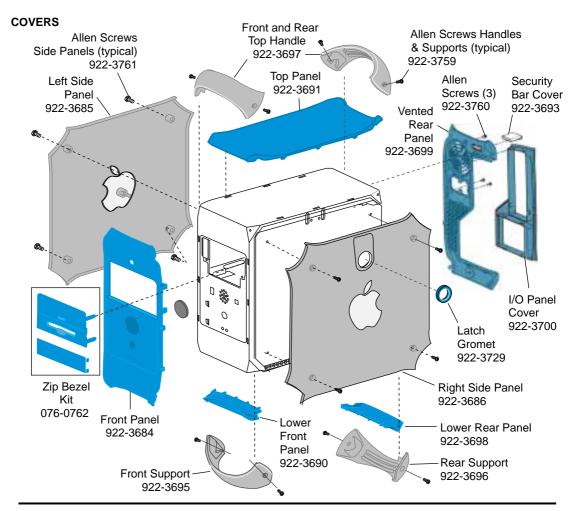

#### **Enclosure with Chassis 922-3858**

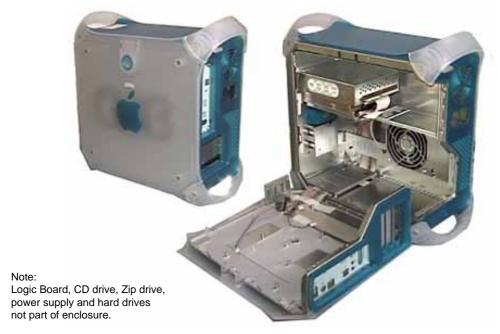

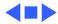

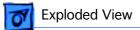

#### Power Macintosh G3/Macintosh Server G3 (Blue and White) Screw Matrix Hard drive carrier and (5) screws in 076-0777 or 076-0777 (10) screws in 076-0778 (same as 922-3874) 076-0778 \* | Ver. 2 only (4) Hard drive carrier, Ver. 2, to hard drive, (1) Hard drive carrier, Ver 2, to chassis 922-3874 (4) Hard drive carrier, Ver. 2, to hard drive, \* | (1) Hard drive carrier, Ver. 2, to chassis Ver. 2 only 076-0763 I/O panel kit and (4) screws (same screws as 922-1203) (1) Modem, (1) Modem plug, (2) Carrier support plate, (1) Power supply bracket, 922-1203 (34 total) (4) Latch panel, (12) Logic board, (2) Firewire board, (2) Fan guard, (3) Chassis, (1) Hard drive carrier retainer, (4) PCI slot covers (same screw can be used when cards installed) (4) CD/DVD drive to carrier, (4) Zip drive to carrier, (1) Bracket to power supply 922-2739 922-3013 (1) FireWire board into hex standoff on logic board (MMMM) 922-3669 (4) Fan to fan bracket 922-3687 (1) Hex standoff (under FireWire board) to logic board 922-3759 (4) Handles and (4) supports 922-3760 (3) Vented rear panel 922-3761 (8) Right and left side panels 922-3762 (2) Latch to right side panel (2) CD/DVD/ZIP drive carrier to chassis 922-3873 Ver. 2 only Scale = 1 inch 0 $\frac{1}{8} \frac{1}{4} \frac{3}{8} \frac{1}{2} \frac{5}{8} \frac{3}{4}$ Ultra ATA Cable Cables IDE / ATA Cable 922-3714 Ver. 1 FireWire Power 922-3707 922-3860 Ver. 2 Cable Shielded 922-3709 AudioCable 922-3708 Ultra2 LVD B SCSI Cable Ultra ATA Cable, Dual Drive 922-3717 Ver. 1 922-3862 922-3861 Ver. 2 Adapter Mac to VGA FireWireCable Unshielded 922-3751 922-3764 Front Panel Apple USB Mouse Cable 922-3727 (Flat Grav) Microphone 922-3706 922-3680

Cable, Keyboard

Extension 922-3677

Computer

Power Cord

Phone Cable Ice

922-3763

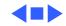

Apple USB Keyboard 922-3728